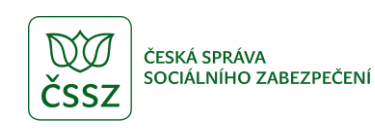

ČESKÁ SPRÁVA

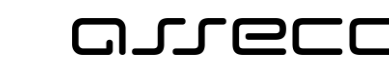

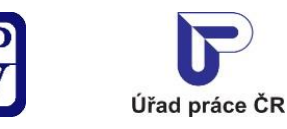

# Jednotné portálové řešení práce a sociálních věcí

Databáze sociálních pracovníků - neveřejný přístup

Uživatelská příručka

verze 7.0

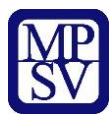

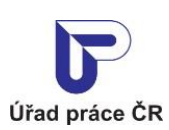

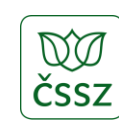

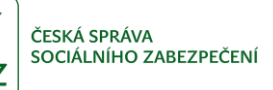

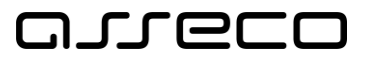

#### **Historie dokumentu**

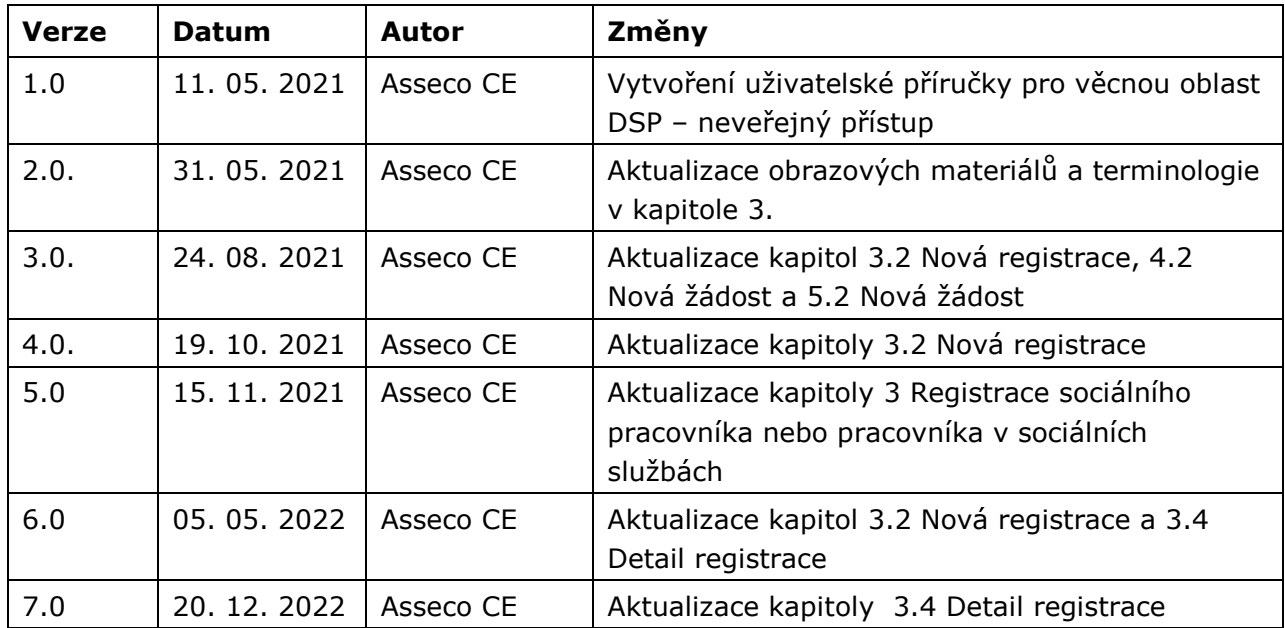

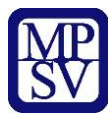

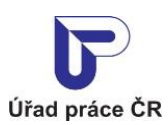

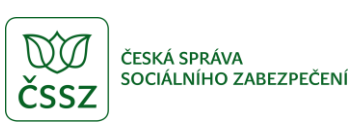

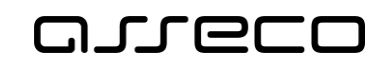

# Obsah

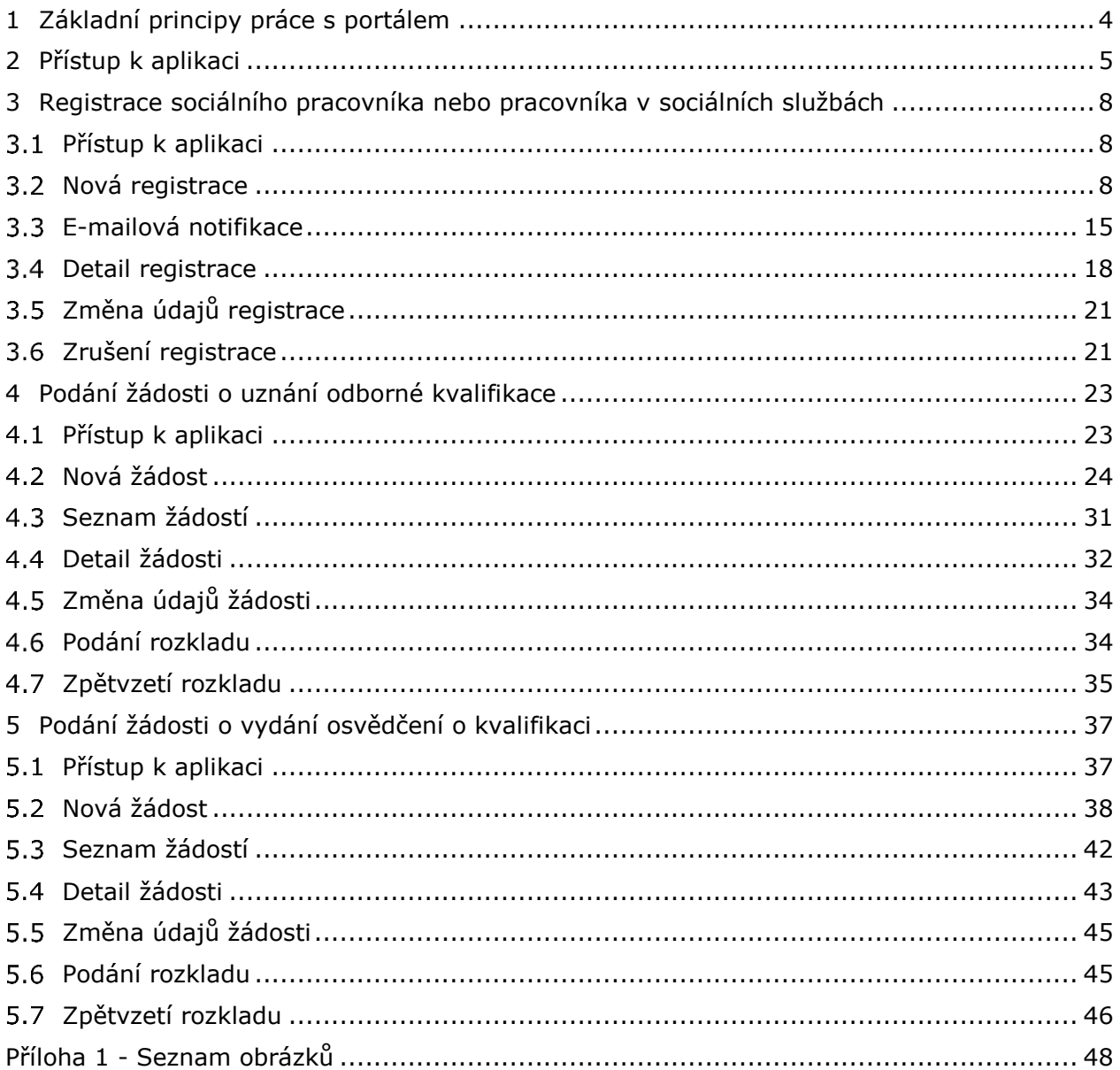

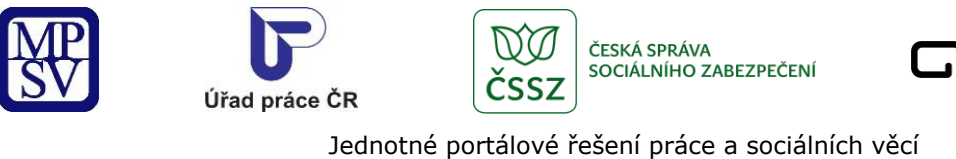

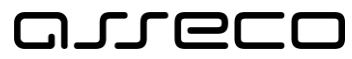

# <span id="page-3-0"></span>1 Základní principy práce s portálem

Popis obecných pravidel pro práci s portálem MPSV je uveden v samostatném dokumentu – uživatelské příručce "[Základní principy práce s](https://www.uradprace.cz/documents/37855/1052351/MPSV_JPRPSV_Uzivatelska_prirucka-zakladni_principy.pdf) portálem MPSV".

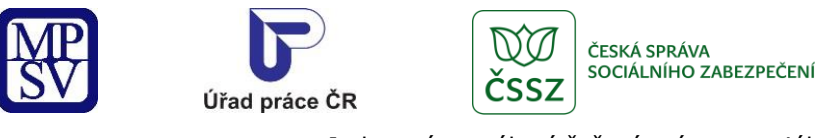

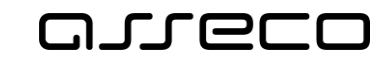

# <span id="page-4-0"></span>2 Přístup k aplikaci

Po přihlášení v hlavním menu portálu zvolte záložku **MPSV**. V zobrazeném menu druhé úrovně vyberte záložku **Působnost MPSV** a v zobrazeném navigačním menu zvolte položku **Sociální práce a sociální služby**.

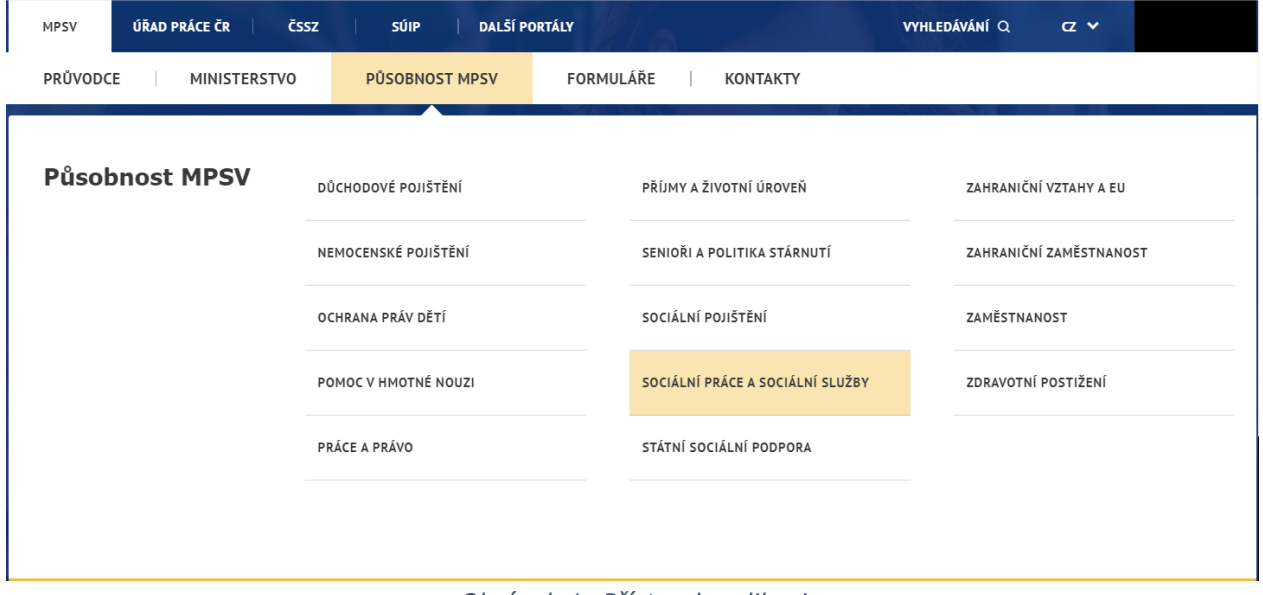

*Obrázek 1: Přístup k aplikaci*

<span id="page-4-1"></span>Zobrazí se stránka **Sociální práce a sociální služby**, v jejíž dolní části klikněte na odkaz **Sociální práce a vzdělávání**.

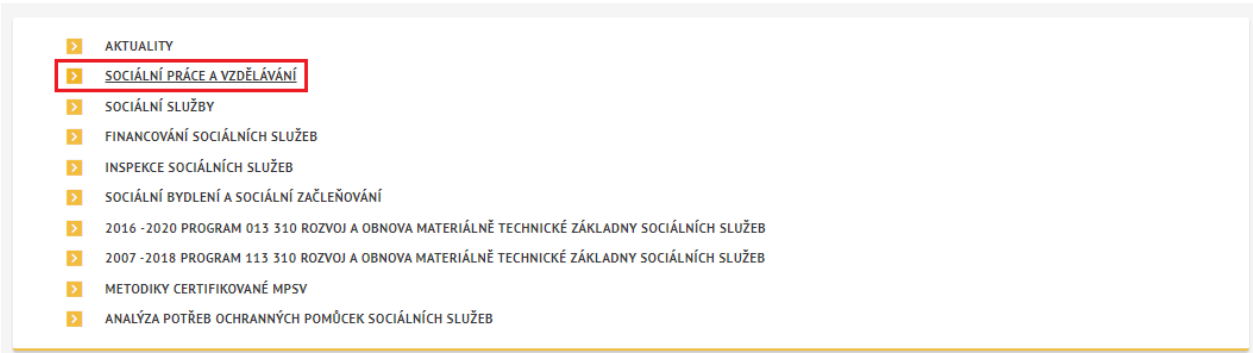

<span id="page-4-2"></span>*Obrázek 2: Odkaz na stránce Sociální práce a sociální služby*

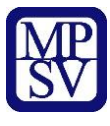

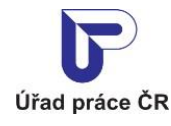

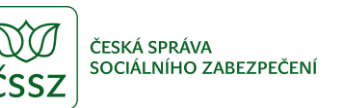

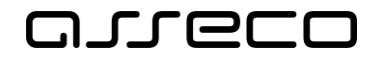

Dojde k přesměrování na stránku **Sociální práce a vzdělávání**, v jejíž dolní části klikněte na odkaz **Databáze sociálních pracovníků**.

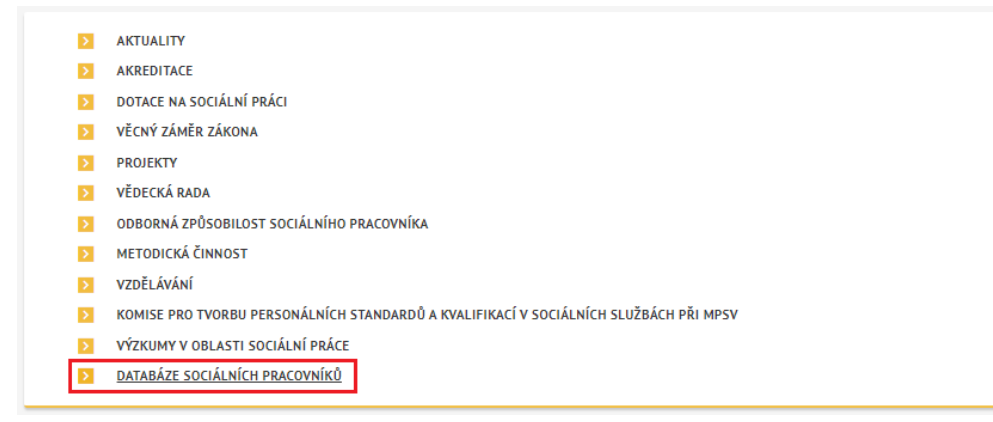

*Obrázek 3: Odkazy na stránce Sociální práce a vzdělávání*

#### <span id="page-5-0"></span>Poté klikněte na dlaždici **Správa SP/PSS**.

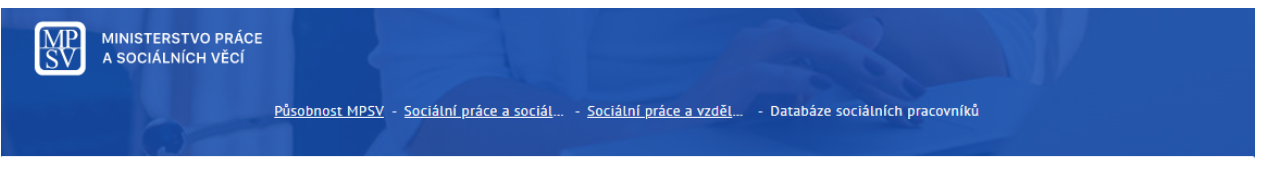

# Databáze sociálních pracovníků

Databáze slouží k dobrovolné registraci sociálních pracovníků a pracovníků v sociálních službách. V rámci registrace dostane široká veřejnost dostupný seznam všech pracovníků, kteří se nalézají ve Vašem okolí v určité službě, která je v rámci sociální práce poskytována. Tento prostor tedy umožňuje lépe vyhledávat dostupné služby pro potenciální klienty.

Dále lze databázi využít v rámci oborové spolupráce, neboť prostřednictvím databáze můžete snadno, flexibilně a dostupně vytvořit spolupraculící síť napříč celou Českou republikou.

Registrace do databáze má také přispět k ucelenému přehledu počtů sociálních pracovníků a pracovníků v sociálních službách a tedy mapování dostupných služeb v daném regionu.

Registrace není nijak zpoplatněna. Svou registraci můžete kdykoliv smazat.

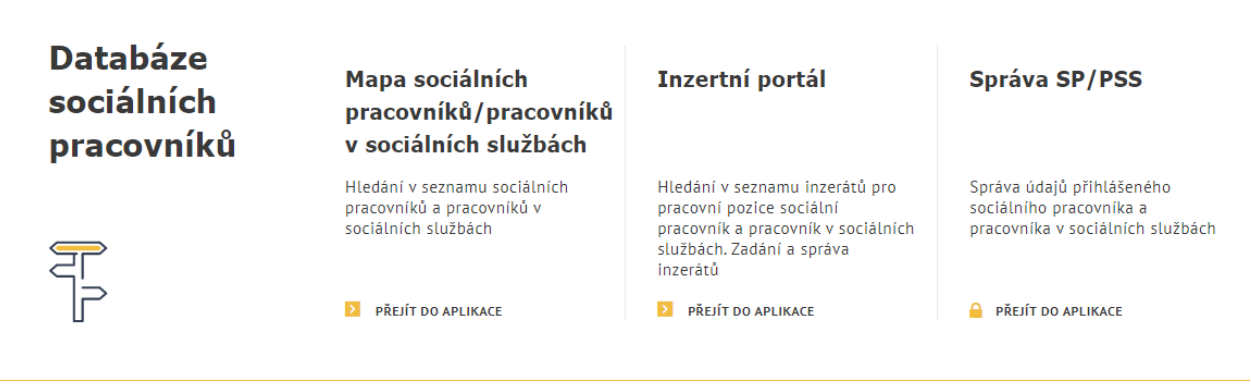

<span id="page-5-1"></span>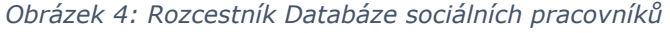

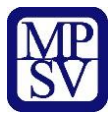

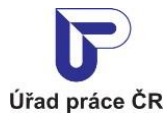

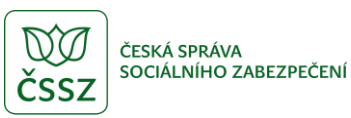

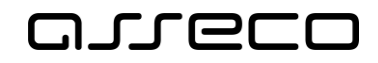

Zobrazí se rozcestník pro jednotlivé aplikace.

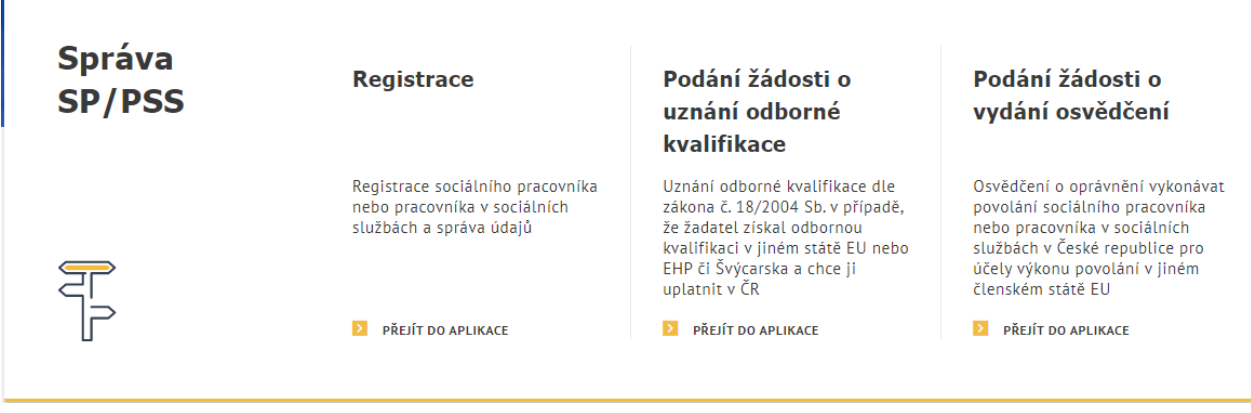

<span id="page-6-0"></span>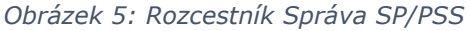

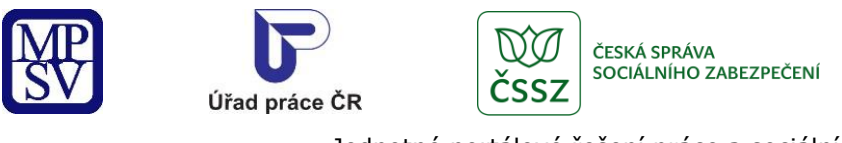

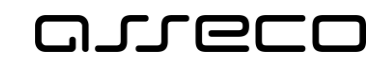

# <span id="page-7-0"></span>3 Registrace sociálního pracovníka nebo pracovníka v sociálních službách

Aplikace slouží k registraci sociálního pracovníka nebo pracovníka v sociálních službách do databáze sociálních pracovníků. Registraci do databáze sociálních pracovníků může vkládat pouze přihlášený uživatel. Registrace vložená přes portál MPSV podléhá schválení pracovníkem MPSV. Na portálu MPSV se ve veřejné části aplikace zobrazují pouze schválení sociální pracovníci.

# <span id="page-7-1"></span>3.1 Přístup k aplikaci

V rozcestníku **Správa SP/PSS** (viz kapitola [2](#page-4-0) [Přístup k](#page-4-0) aplikaci) klikněte na dlaždici **Registrace**.

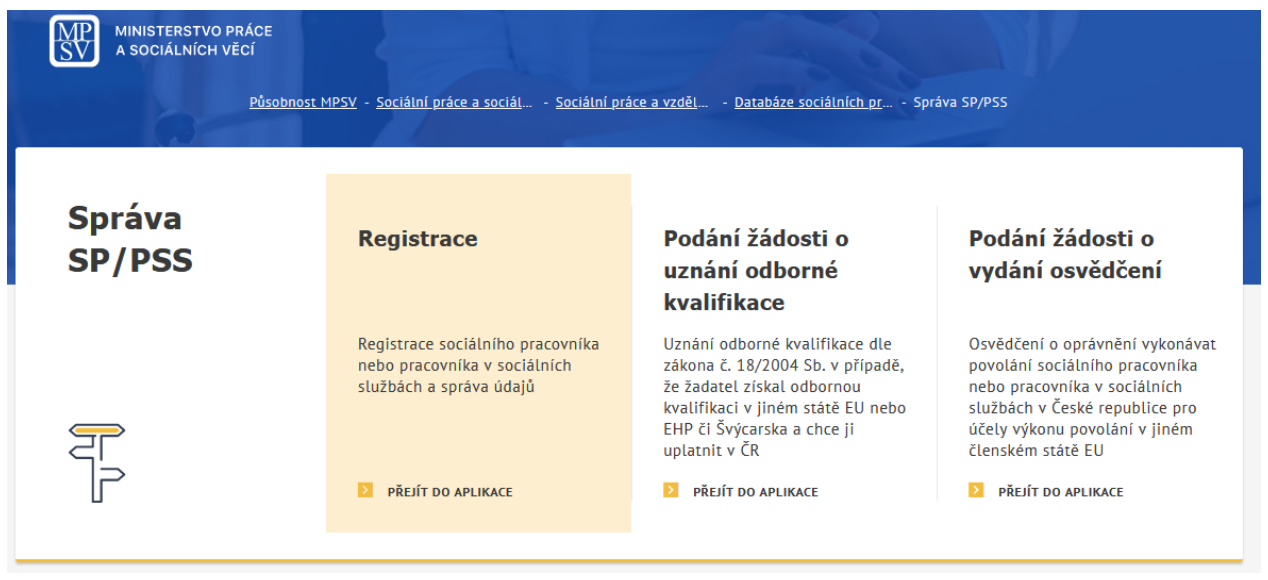

*Obrázek 6: Přístup k aplikaci Registrace*

<span id="page-7-3"></span>Zobrazí se obrazovka **Registrace**.

V případě, že ještě nemáte registraci, zobrazí se úvodní stránka pro vytvoření Registrace s tlačítkem **Zaregistrovat se** (viz kapitola [3.2](#page-7-2) Nová [registrace\)](#page-7-2).

V případě, že již máte registraci, zobrazí se detail registrace v prohlížecím módu (viz kapitola

### <span id="page-7-2"></span>3.2 Nová registrace

Po kliknutí na tlačítko **Zaregistrovat se** na obrazovce Registrace (viz kapitola [3.1](#page-7-1) [Přístup](#page-7-1)  k [aplikaci\)](#page-7-1) se zobrazí formulář pro vyplnění údajů. Formulář je rozdělen do několika oblastí:

Oblast **Základní údaje pracovníka ke zveřejnění** – údaje budou zveřejněny ve veřejném seznamu u Mapy pracovníků:

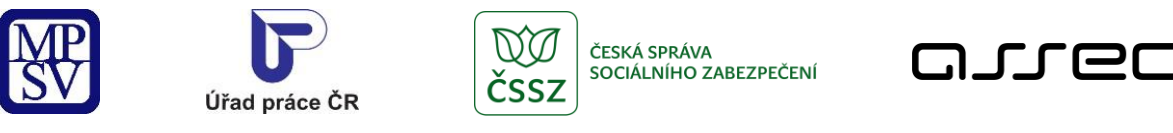

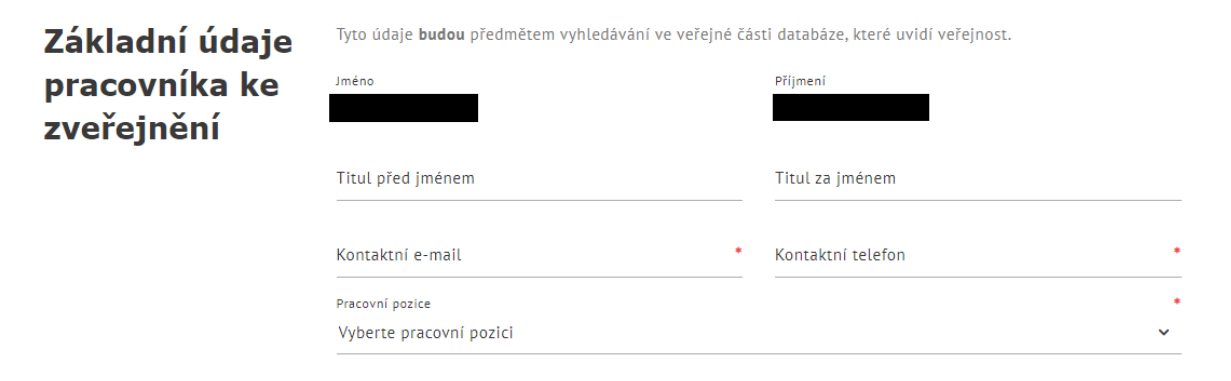

*Obrázek 7: Nová registrace – oblast Základní údaje pracovníka ke zveřejnění*

- <span id="page-8-0"></span>• **Jméno** – textové pole pro zadání jména registrovaného pracovníka. Může být předvyplněno z údajů přihlášené osoby.
- **Příjmení** textové pole pro zadání příjmení registrovaného pracovníka. Může být předvyplněno z údajů přihlášené osoby.
- **Titul před jménem** textové pole pro zadání titulu před jménem registrovaného pracovníka. Může být předvyplněn z údajů přihlášené osoby.
- **Titul za jménem** textové pole pro zadání titulu za jménem registrovaného pracovníka. Může být předvyplněn z údajů přihlášené osoby.
- **Kontaktní e-mail** textové pole pro zadání e-mailu.
- **Kontaktní telefon** textové pole pro zadání telefonního čísla. Zadejte bez mezer či jiných oddělovačů.
- **Pracovní pozice** výklopný seznam pro výběr pracovní pozice:
	- o **Sociální pracovník**  jedna z možností výběru pracovní pozice
		- **Oblast sociální práce –** výklopný seznam pro výběr oblasti sociální práce
		- **Místo výkonu práce**  sekce pro vyplnění údajů o místě výkonu práce
			- **Název organizace**  textové pole pro zadání názvu organizace
			- **Adresa je utajená**  zaškrtávací pole reprezentující nutnost zadání adresy
				- o **PSČ** textové pole pro zadání poštovního směrovacího čísla místa výkonu práce.
				- o **Obec** textové pole s našeptávačem pro zadání obce místa výkonu práce.
				- o **Část obce** textové pole s našeptávačem pro zadání části obce. V případě, že má obec pouze jednu část, je vyplněna automaticky po zadání pole Obec.
				- o **Číslo popisné** primární volba přepínače pro vyplnění adresy dle **Číslo popisné** (číslo popisné a orientační) nebo **Číslo evidenční**.
					- **Číslo popisné** textové pole pro zadání čísla popisného místa výkonu práce.

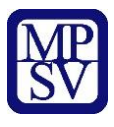

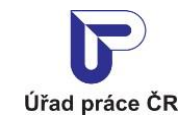

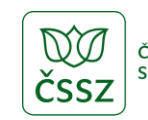

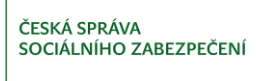

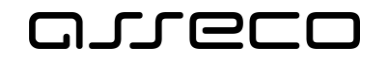

- **Číslo orientační** textové pole pro zadání čísla orientačního místa výkonu práce.
- o **Číslo evidenční** textové pole pro zadání čísla evidenčního místa výkonu práce.
- **Přidat oblast sociální práce** možnost přidat celou další sekci Oblast sociální práce

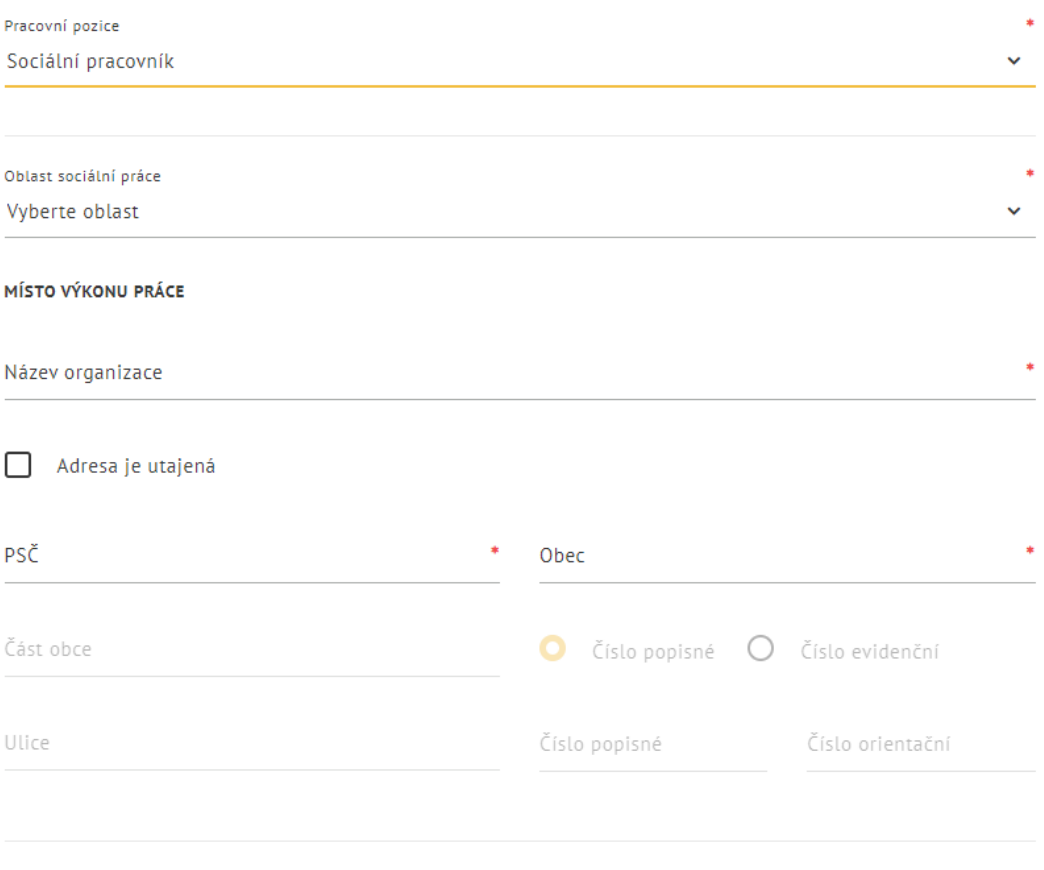

<span id="page-9-0"></span>PŘIDAT OBLAST SOCIÁLNÍ PRÁCE

*Obrázek 8: Pracovní pozice - Sociální pracovník*

- o **Pracovník v sociálních službách** jedna z možností výběru pracovní pozice
	- **Oblast sociální práce** výklopný seznam pro výběr oblasti sociální práce
	- **Místo výkonu práce**  sekce pro vyplnění údajů o místě výkonu práce
		- **Jste zaměstnán/a u poskytovatele regulované sociální služby?** – je možné zvolit možnosti Ano/Ne
			- o **Ne**  při zvolené možnosti Ne:
				- **Název organizace -** textové pole pro zadání názvu organizace

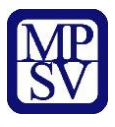

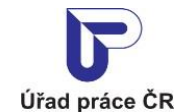

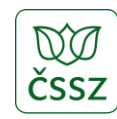

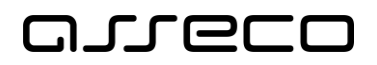

- **Adresa je utajená –** zaškrtávací pole reprezentující nutnost zadání adresy (vyplnění adresy je blíže popsáno v předchozí sekci **Sociální pracovník**)
- o **Ano - při zvolené možnosti Ano:**
	- **Název poskytovatele sociální služby**  textové pole s našeptavačem, kde je nutné vybrat konkrétního poskytovatele
	- **Zařízení sociální služby** výklopný seznam pro výběr zařízení v rámci poskytovatele. Po vybrání se adresa zařízení propíše do nově zobrazené sekce Sídlo organizace.
		- o Pokud poskytovatel disponuje pouze jedním zařízením, výklopný seznam je prošedivělý s předvyplněným názvem tohoto zařízení a do Sídla organizace se propíše adresa tohoto zařízení.
		- o Pokud poskytovatel nedisponuje žádným zařízením, výklopný seznam je prošedivělý a do Sídla organizace se propíše adresa poskytovatele.
- **Přidat oblast sociální práce** možnost přidat celou další sekci Oblast sociální práce

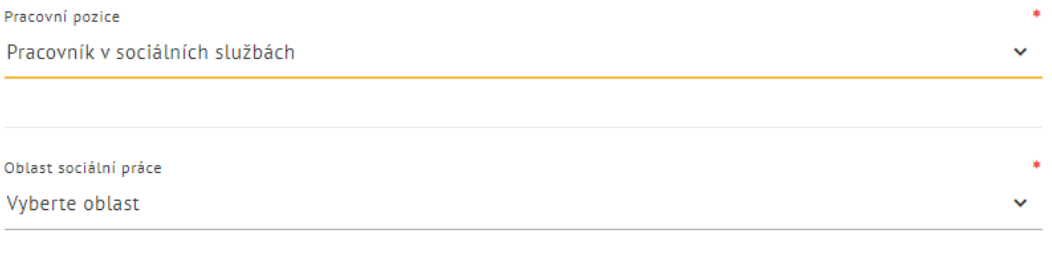

MÍSTO VÝKONU PRÁCE

Iste zaměstnán/a u poskytovatele regulované sociální služby?

<span id="page-10-0"></span>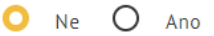

#### *Obrázek 9: Pracovní pozice – Pracovník v sociálních službách*

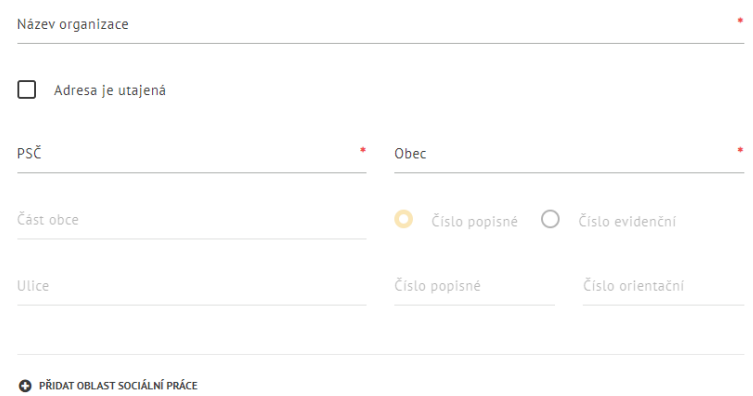

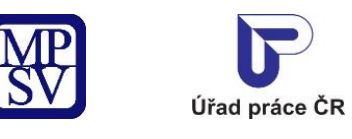

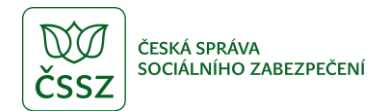

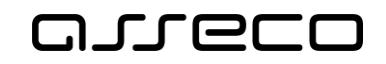

<span id="page-11-0"></span>*Obrázek 10: Jste zaměstnán/a u poskytovatele regulované sociální služby? - Ne*

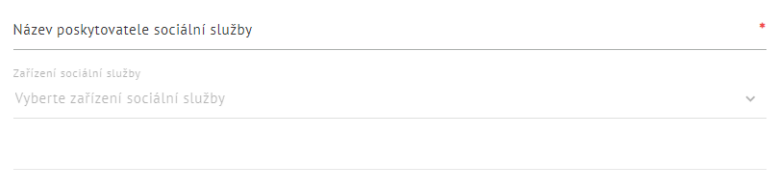

**O** PŘIDAT OBLAST SOCIÁLNÍ PRÁCE

#### *Obrázek 11: Jste zaměstnán/a u poskytovatele regulované sociální služby? - Ano*

<span id="page-11-1"></span>Oblast **Základní údaje pracovníka pouze pro potřeby MPSV** – údaje této oblasti a dalších nebudou zveřejněny ve veřejném seznamu u Mapy pracovníků.

- **Datum narození** datumové pole pro zadání data narození registrovaného pracovníka. Může být předvyplněno z údajů přihlášené osoby.
- **Státní příslušnost** pole s našeptávačem pro vyplnění státní příslušnosti. Může být předvyplněno z údajů přihlášené osoby.
- **Věk**  zobrazená hodnota je vypočítená na základě data narození.
- **Pohlaví**  výklopný seznam pro výběr pohlaví. Může být předvyplněno z údajů přihlášené osoby.
- **Adresa trvalého bydliště** může být vyplněna z údajů přihlášené osoby.
	- o **Stát** pole s rozbalovacím seznamem a našeptávačem pro vyplnění státu. Primárně je vyplněna hodnota Česká republika.
		- **PSČ** textové pole pro zadání poštovního směrovacího čísla trvalého bydliště.
		- **Obec** textové pole s našeptávačem pro zadání obce trvalého bydliště.
		- **Část obce** textové pole s našeptávačem pro zadání části obce trvalého bydliště. V případě, že má obec pouze jednu část, je vyplněna automaticky po zadání pole Obec.
		- **Číslo popisné** primární volba přepínače pro vyplnění adresy dle **Číslo popisné** (číslo popisné a orientační) nebo **Číslo evidenční**.
			- **Číslo popisné** textové pole pro zadání čísla popisného trvalého bydliště.
			- **Číslo orientační** textové pole pro zadání čísla orientačního trvalého bydliště.
			- **Číslo evidenční** textové pole pro zadání čísla evidenčního trvalého bydliště.
		- **Ulice** textové pole s našeptávačem pro zadání ulice trvalého bydliště.
	- o V případě, že v poli Stát vyplníte jinou hodnotu než Česká republika, jsou k dispozici údaje:
		- **Region** textové pole pro vyplnění regionu trvalého bydliště.
		- **PSČ** textové pole pro zadání poštovního směrovacího čísla trvalého bydliště.
		- **Obec**  textové pole pro zadání obce trvalého bydliště.

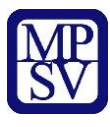

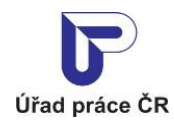

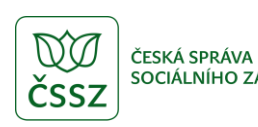

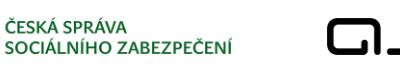

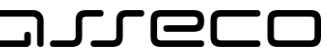

- **Ulice** textové pole pro zadání ulice trvalého bydliště.
- **Číslo** textové pole pro zadání čísla trvalého bydliště.
- **Doručovací adresa** výklopná oblast k vyplnění, pokud se Vaše doručovací adresa liší od adresy trvalého bydliště. Pole pro vyplnění jsou shodná s adresou trvalého bydliště.

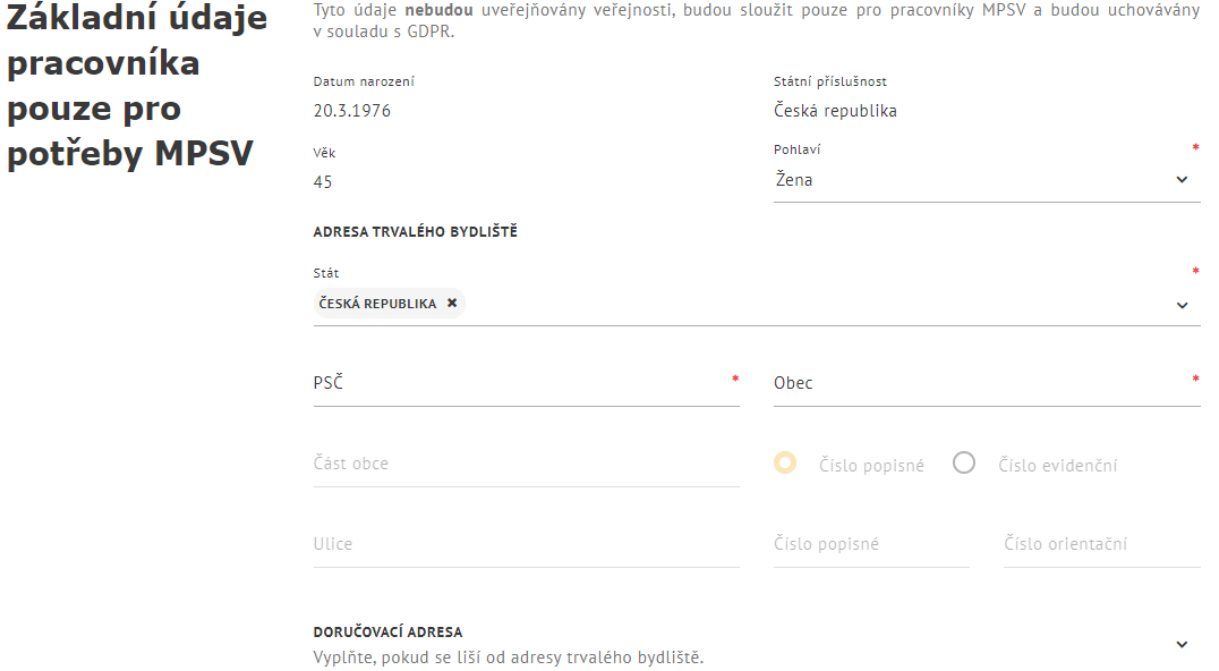

#### *Obrázek 12: Nová registrace – oblast Základní údaje pracovníka pouze pro potřeby MPSV*

#### <span id="page-12-0"></span>Oblast **Údaje o vzdělání pracovníka**:

- **Nejvyšší dosažené vzdělání** výklopný seznam pro zadání nejvyššího dosaženého vzdělání registrovaného pracovníka.
- **Typ dokladu o dosaženém vzdělání**  výklopný seznam pro zadání typu dokladu o dosaženém vzdělání.
- **Číslo dokladu**  textové pole pro zadání čísla dokladu o dosaženém vzdělání.
- **Název oboru studia**  textové pole pro zadání názvu oboru studia.
- **Název studijního programu**  textové pole pro zadání názvu studijního programu.
- **Název vzdělávacího zařízení** textové pole pro zadání názvu vzdělávacího zařízení, které vydalo výše uvedený doklad.
- **Adresa vzdělávacího zařízení**  oblast pro vyplnění adresy vzdělávacího zařízení. Pole pro vyplnění jsou shodná s adresou trvalého bydliště.
- **Údaje o odborné praxi**  oblast pro vyplnění místa výkonu praxe a doby výkonu praxe.

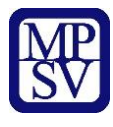

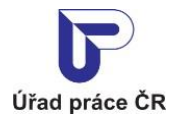

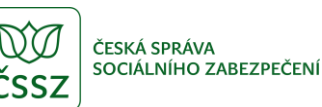

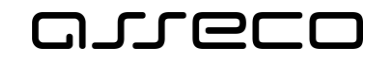

Údaie o odborném vzdělání

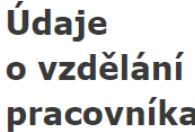

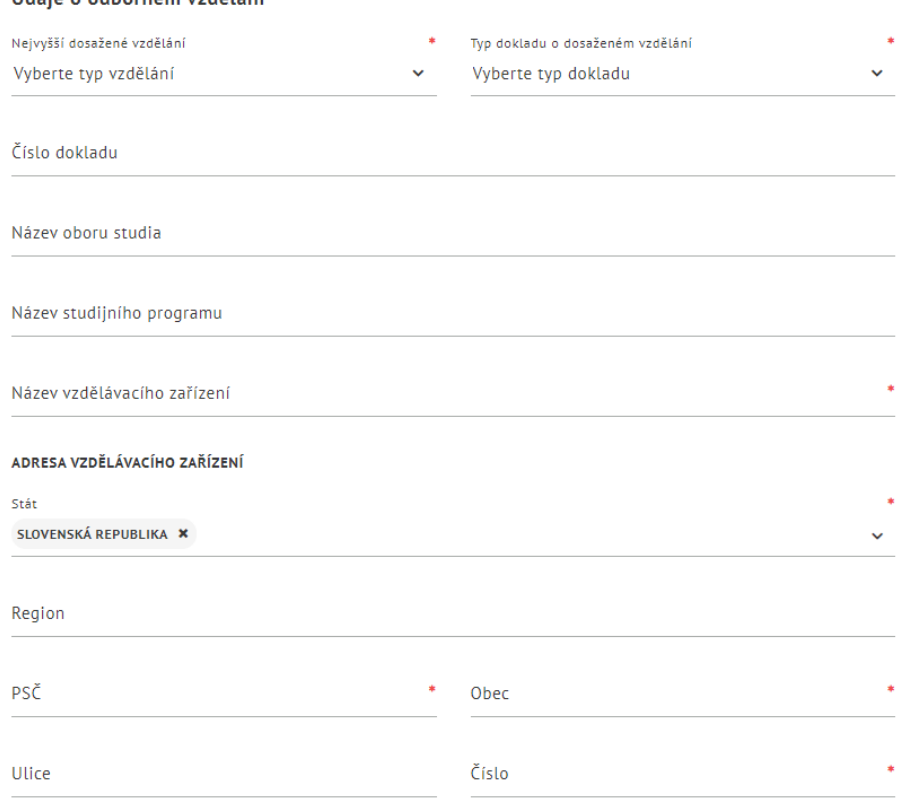

V případě, že jste nevystudoval/a na území ČR ve školském zařízení registrovaném na území ČR, prosím vložte naskenované rozhodnutí o uznání odborné kvalifikace.

Pokud toto rozhodnutí nemáte, vyplňte formulář žádosti o uznání odborné kvalifikace a vložte povinné přílohy v záložce Odborná způsobilost.

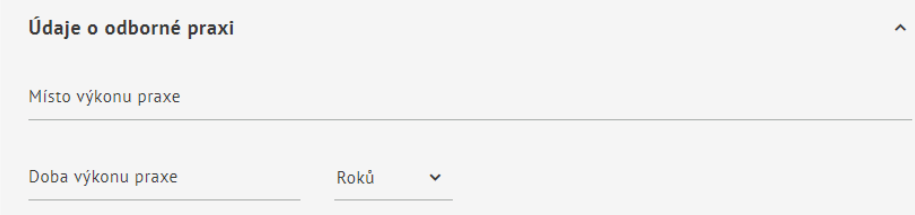

*Obrázek 13: Nová registrace – oblast Údaje o vzdělání pracovníka*

#### <span id="page-13-0"></span>Oblast **Doklady přiložené k registraci**:

- **Doklad o dosaženém vzdělání**:
	- o Tlačítko **Přidat přílohu** slouží k zobrazení polí pro zadání přílohy (je možné vložit více příloh), vložení přílohy není povinné (pokud je příloha vložena, je povinné zadat typ přílohy a naopak):
	- o **Jakou přílohu vkládáte?** textové pole pro zadání typu přílohy
	- o **Vložit přílohu** pole nebo tlačítko. Po kliknutí na jedno z nich se otevře správce souborů pro výběr požadované přílohy. Zvolte soubor a potvrďte.

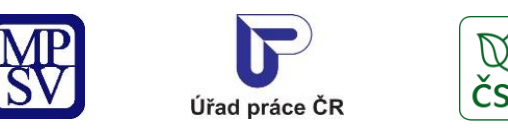

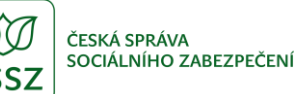

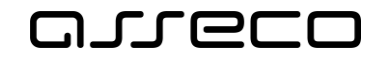

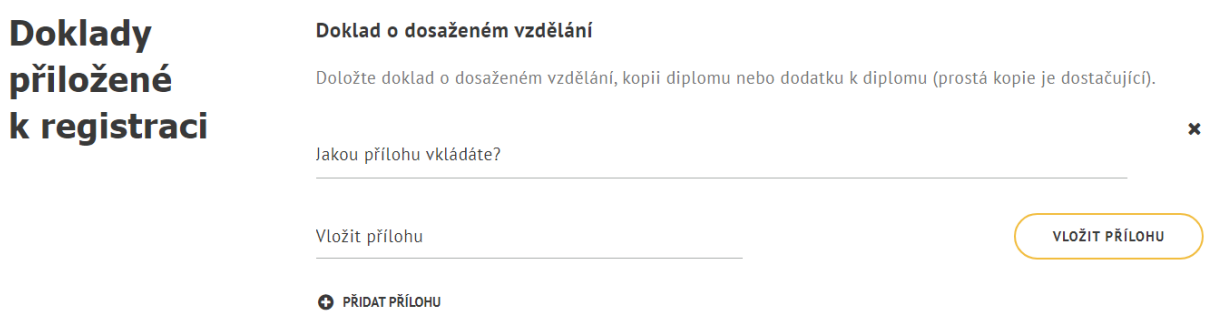

*Obrázek 14: Nová registrace – oblast Doklady přiložené k registraci*

#### <span id="page-14-1"></span>Oblast **Prohlášení**:

• **Souhlasím s uchováním osobních údajů** – zaškrtávací pole, které je nutno pro uložení označit. Informace k souhlasu jsou blíže popsány pod ikonou .

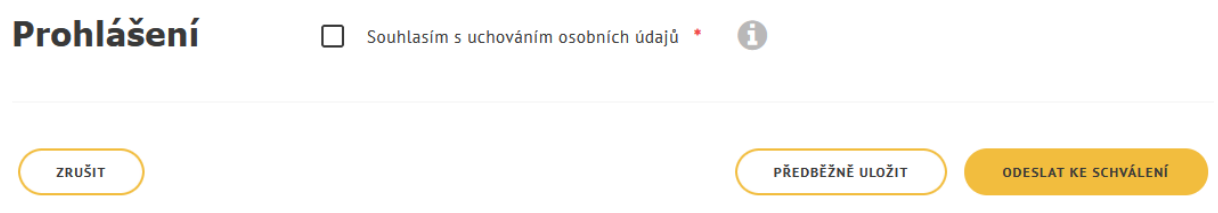

*Obrázek 15: Nová registrace – oblast Prohlášení*

<span id="page-14-2"></span>Dále jsou k dispozici tlačítka:

- **Zrušit** slouží ke smazání dosud zadaných údajů.
- **Předběžně uložit**  slouží k uložení registrace a pozdějšímu doplnění. Registrace nebude odeslána ke schválení pracovníkům MPSV a nebude zveřejněna ve veřejném seznamu **Mapa sociálních pracovníků a pracovníků v sociálních službách**.
- **Odeslat ke schválení** slouží k uložení registrace a odeslání ke schválení pracovníkům MPSV. Po odeslání již nebude možné žádost Předběžně uložit. Po schválení bude registrace zveřejněna ve veřejném seznamu **Mapa sociálních pracovníků a pracovníků v sociálních službách**.

### <span id="page-14-0"></span>E-mailová notifikace

Při změne stavu registrace pracovníkem MPSV je na e-mail uvedený v registraci zaslaná emailová notifikace.

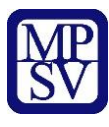

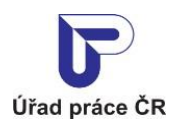

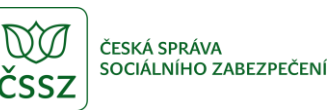

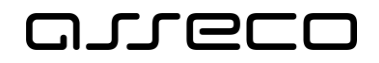

 $\overline{\wedge}$ 

Jednotné portálové řešení práce a sociálních věcí

Q Reply Q Reply All Q Forward po 08.11.2021 9:46 ipm@portal.mpsv.cz Databáze sociálních pracovníků - zamítnutí registrace To 1 Click here to download pictures. To help protect your privacy, Outlook prevented automatic download of some pictures in this message.

# Databáze sociálních pracovníků - zamítnutí registrace

Dobrý den,

v Databázi sociálních pracovníků a pracovníků v sociálních službách Vám byla zamítnuta registrace.

#### V aplikaci DSP provedte prosím ověření stavu registrace.

Upozornění: Tento e-mail byl odeslán z adresy, která není monitorována. NEODPOVÍDEJTE NA NĚJ. Pokud máte nějaký dotaz k Integrovanému portálu MPSV, obraťte se na jeho technickou podporu.

Děkujeme za spolupráci Integrovaný portál MPSV

Ministerstvo práce a sociálních věcí

Na Poříčním právu 1/376 128 01 Praha 2

<span id="page-15-0"></span>© Ministerstvo práce a sociálních věcí

www.mpsv.cz f. ÷.

*Obrázek 16: E-mail po zamítnutí registrace*

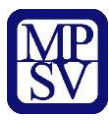

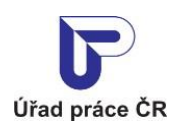

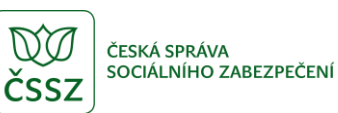

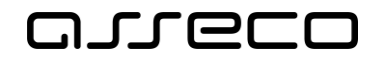

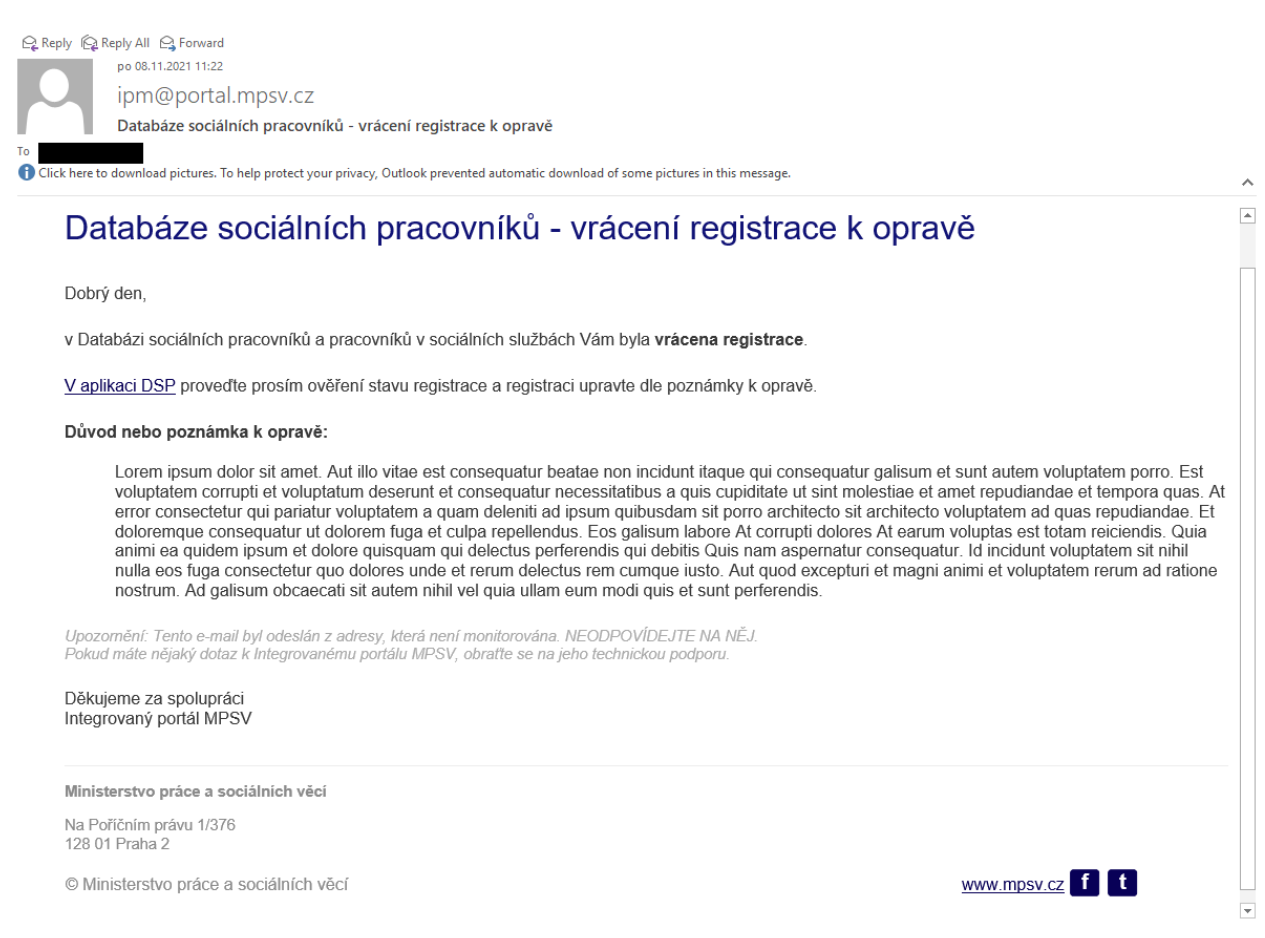

<span id="page-16-0"></span>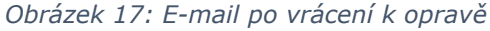

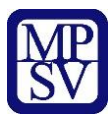

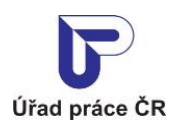

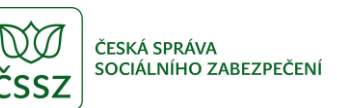

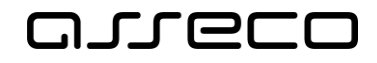

 $\overline{\phantom{a}}$ 

Jednotné portálové řešení práce a sociálních věcí

Q Reply Q Reply All Q Forward po 08.11.2021 11:15 ipm@portal.mpsv.cz Databáze sociálních pracovníků - schválení registrace To Click here to download pictures. To help protect your privacy, Outlook prevented automatic download of some pictures in this message.

# Databáze sociálních pracovníků - schválení registrace

Dobrý den,

v Databázi sociálních pracovníků a pracovníků v sociálních službách Vám byla schválena registrace.

V aplikaci DSP provedte prosím ověření stavu registrace.

Upozornění: Tento e-mail byl odeslán z adresy, která není monitorována. NEODPOVÍDEJTE NA NĚJ. Pokud máte nějaký dotaz k Integrovanému portálu MPSV, obraťte se na jeho technickou podporu.

Děkujeme za spolupráci Integrovaný portál MPSV

Ministerstvo práce a sociálních věcí

Na Poříčním právu 1/376 128 01 Praha 2

© Ministerstvo práce a sociálních věcí

www.mpsv.cz $f$   $t$ 

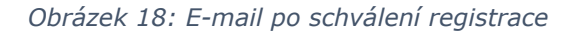

### <span id="page-17-1"></span><span id="page-17-0"></span>3.4 Detail registrace

Na obrazovce Registrace (viz kapitola [3.1](#page-7-1) [Přístup k](#page-7-1) aplikaci) se zobrazí formulář s vyplněnými údaji registrace.

Formulář obsahuje následující tlačítka:

- **Editovat údaje** slouží k úpravě či doplnění údajů (viz kapitola [3.5](#page-20-0) [Změna údajů](#page-20-0)  [registrace\)](#page-20-0).
- **Smazat registraci –** slouží ke smazání registrace (viz kapitola [3.6](#page-20-1) Zrušení [registrace\)](#page-20-1).

Formulář obsahuje kromě informací zadaných při registraci (viz kapitola [3.2](#page-7-2) Nová [registrace\)](#page-7-2) tyto údaje:

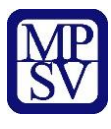

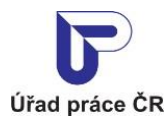

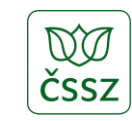

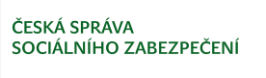

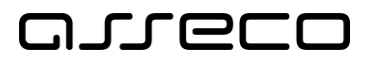

#### • Oblast **Základní údaje**

- o **Datum vložení registrace** datum, kdy byla registrace vytvořena.
- o **Stav registrace**  stav registrace ve schvalovacím procesu. Může nabývat stavů:
	- *Předběžně uložená* registrace je předběžně uložená, nebyla ještě odeslána ke schválení na MPSV.
	- *Předaná ke schválení* registrace byla odeslaná ke schválení na MPSV.
	- *Vrácená k opravě* registrace byla ze strany MPSV vrácená k opravě, zadané údaje registrace upravte nebo doplňte a znovu předejte ke schválení (viz kapitola [3.5](#page-20-0) [Změna údajů registrace](#page-20-0)).
	- *Zamítnutá* registrace byla ze strany MPSV zamítnutá, zadané údaje registrace můžete upravit nebo doplnit a znovu předat ke schválení (viz kapitola [3.5](#page-20-0) [Změna údajů registrace](#page-20-0)).
	- Schválená registrace byla ze strany MPSV schválená a Vámi vyplněné údaje ke zveřejnění se zobrazují ve veřejném seznamu u Mapy pracovníků.
- o **Datum předání ke schválení** datum, kdy byla registrace odeslána ke schválení.
- o **Důvod nebo poznámka k vrácení k opravě –** zobrazuje se ve formě tabulky pro registraci, která byla vrácena pracovníkem MPSV:
	- **Datum poznámky**  datum a čas vytvoření poznámky.
	- **Text poznámky**  důvod nebo poznámka, proč byla registrace vrácena.

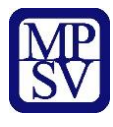

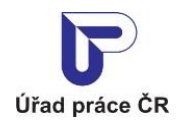

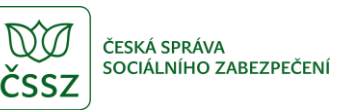

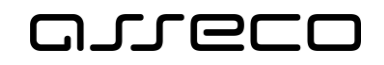

# **< Registrace**

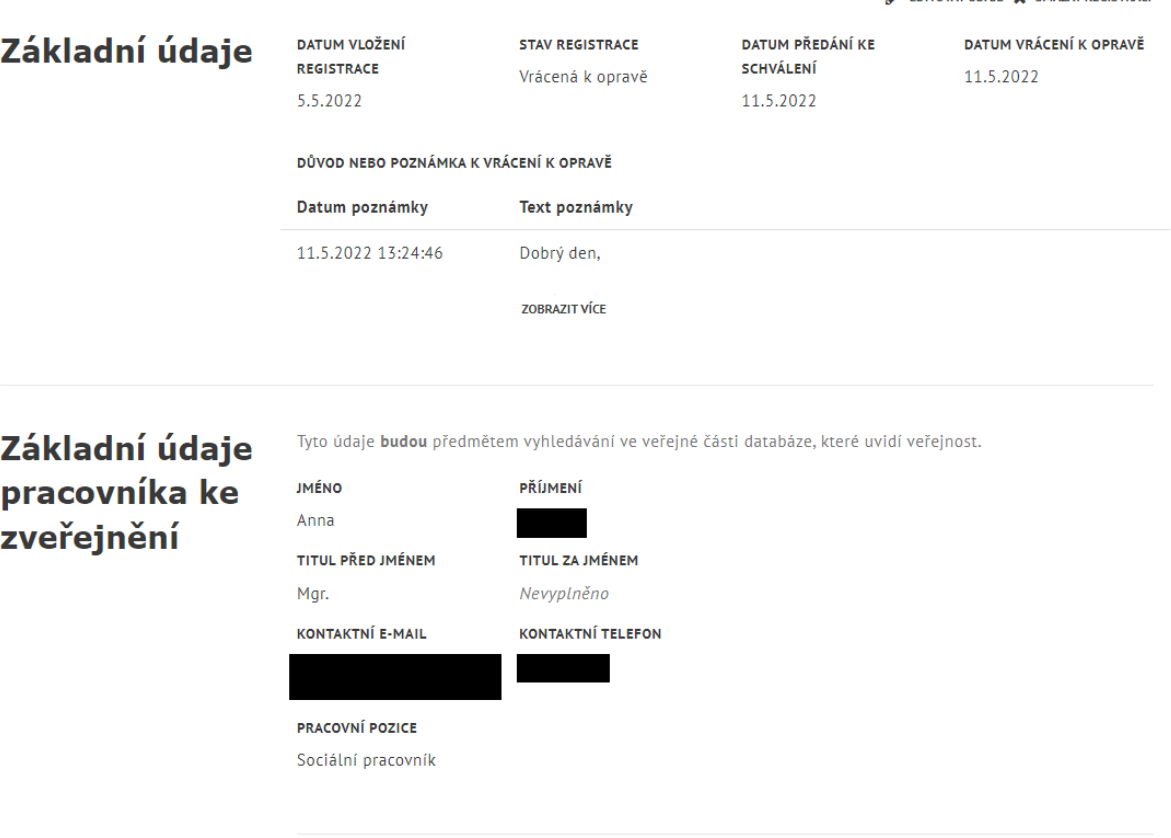

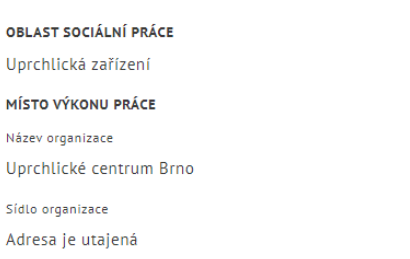

*Obrázek 19: Detail registrace*

<span id="page-19-0"></span>V případě vrácení registrace k úpravě se zobrazí poznámka s informací.

 $^{\circ}$ 

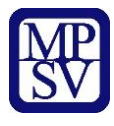

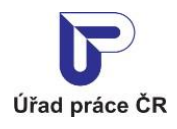

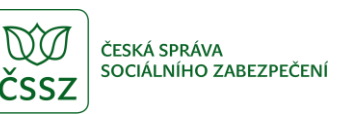

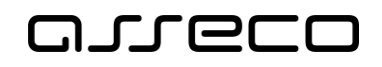

 $\odot$ 

Jednotné portálové řešení práce a sociálních věcí

# **< Registrace**

|                |                                                |                                                           |                                                   |  | EDITOVAT ÚDAJE X SMAZAT REGISTRACI  |
|----------------|------------------------------------------------|-----------------------------------------------------------|---------------------------------------------------|--|-------------------------------------|
| Základní údaje | DATUM VLOŽENÍ<br><b>REGISTRACE</b><br>5.5.2022 | <b>STAV REGISTRACE</b><br>Vrácená k opravě                | DATUM PŘEDÁNÍ KE<br><b>SCHVÁLENÍ</b><br>11.5.2022 |  | DATUM VRÁCENÍ K OPRAVĚ<br>11.5.2022 |
|                | DŮVOD NEBO POZNÁMKA K VRÁCENÍ K OPRAVĚ         |                                                           |                                                   |  |                                     |
|                | Datum poznámky                                 | Text poznámky                                             |                                                   |  |                                     |
|                | 11.5.2022 13:24:46                             | Dobrý den,                                                |                                                   |  |                                     |
|                |                                                | prosím o úpravu:                                          |                                                   |  |                                     |
|                |                                                | - doplnit číslo dokladu<br>- znovu poslat přílohu diplomu |                                                   |  |                                     |
|                |                                                | Děkuji.<br>MÉNĚ INFORMACÍ                                 |                                                   |  |                                     |
|                |                                                |                                                           |                                                   |  |                                     |

*Obrázek 20: Detail registrace vrácené k úpravě*

# <span id="page-20-2"></span><span id="page-20-0"></span>3.5 Změna údajů registrace

Na obrazovce Registrace (viz kapitola [3.1](#page-7-1) [Přístup k](#page-7-1) aplikaci) klikněte na tlačítko . Zobrazí se formulář s vyplněnými údaji.

Editovat lze všechny údaje, jako při vytváření registrace (viz kapitola [3.2](#page-7-2) Nová [registrace\)](#page-7-2). Dále jsou k dispozici tlačítka:

- **Zrušit** slouží ke smazání změněných údajů, načtou se údaje před editací.
- **Předběžně uložit**  slouží k uložení registrace a pozdějšímu doplnění. Tlačítko je přístupné pouze pokud registrace dosud nebyla odeslána ke schválení.
- **Odeslat ke schválení** slouží k uložení registrace a odeslání ke schválení pracovníkům MPSV. Po schválení bude registrace zveřejněna ve veřejném seznamu u Mapy pracovníků.

### <span id="page-20-1"></span>3.6 Zrušení registrace

Na obrazovce Registrace (viz kapitola [3.1](#page-7-1) [Přístup k](#page-7-1) aplikaci) klikněte na odkaz **X** SMAZAT REGISTRACI

Zobrazí se dialogové okno s potvrzením smazání a s přístupnými dvěma tlačítky:

- **Zrušit** slouží ke zrušení smazání. Registrace zůstane zachována. Je možné použít i ikonu **x** v pravém horním rohu.
- **Smazat** slouží ke smazání registrace. Pro obnovu je potřeba všechny údaje zadat znovu.

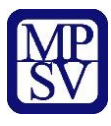

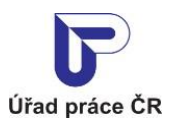

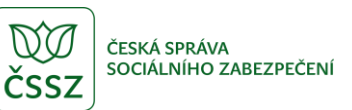

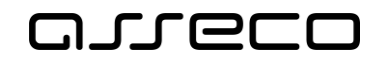

<span id="page-21-0"></span>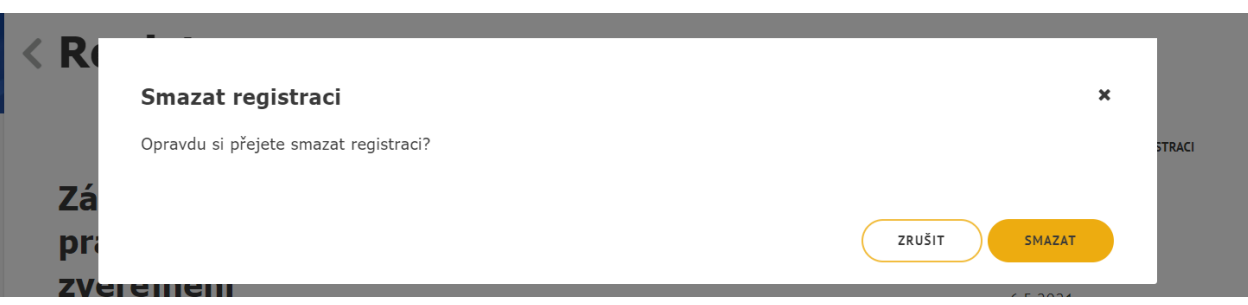

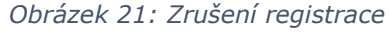

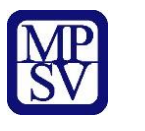

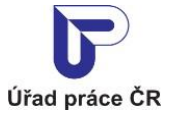

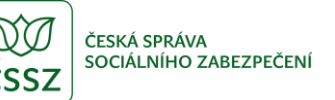

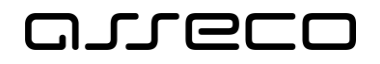

# <span id="page-22-0"></span>4 Podání žádosti o uznání odborné kvalifikace

Aplikace slouží k podání žádosti o uznání odborné kvalifikace sociálním pracovníkem nebo pracovníkem v sociálních službách. Žádost může prostřednictvím databáze sociálních pracovníků podávat pouze přihlášený uživatel. Žádost podaná přes portál MPSV je posuzována pracovníky MPSV v procesu správního řízení. Kromě podání žádosti je v této části aplikace možné žádost editovat (v případě vyzvání ze strany MPSV), podat rozklad k dokumentu správního řízení, nebo rozklad vzít zpět.

# <span id="page-22-1"></span>4.1 Přístup k aplikaci

V rozcestníku **Správa SP/PSS** (viz kapitola [2](#page-4-0) [Přístup k](#page-4-0) aplikaci) klikněte na dlaždici **Podání žádosti o vydání osvědčení**.

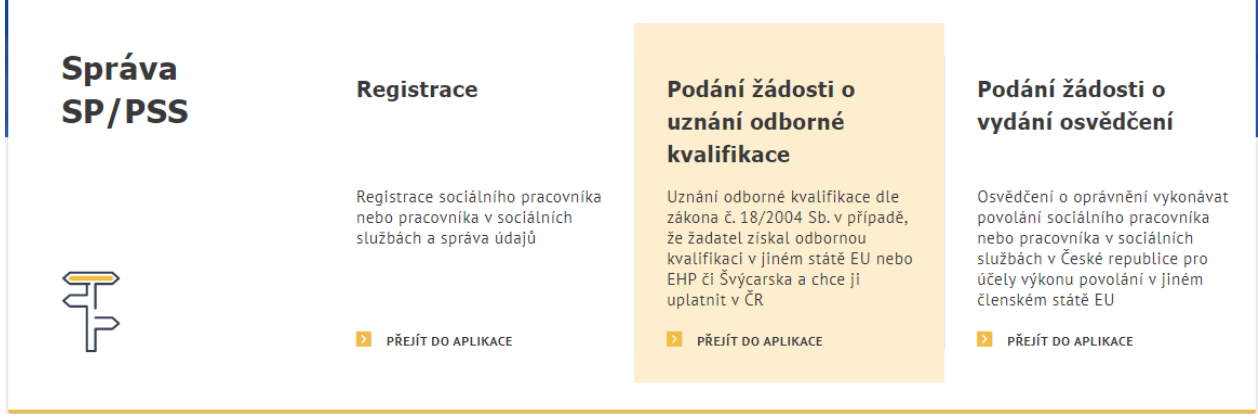

*Obrázek 22: Přístup k aplikaci Podání žádosti o uznání odborné kvalifikace*

<span id="page-22-2"></span>Zobrazí se obrazovka **Žádosti o uznání odborné kvalifikace**.

V případě, že ještě nemáte podanou žádost, zobrazí se úvodní stránka pro vytvoření Žádosti s tlačítkem **Nová žádost** (viz kapitola [4.2](#page-23-0) [Nová žádost](#page-23-0)).

V případě, že již máte podanou žádost, zobrazí se seznam podaných žádostí (viz kapitola [4.3](#page-30-0) [Seznam](#page-30-0) žádostí).

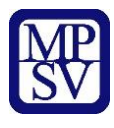

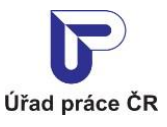

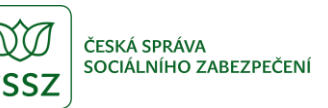

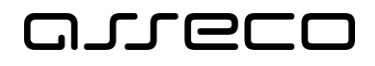

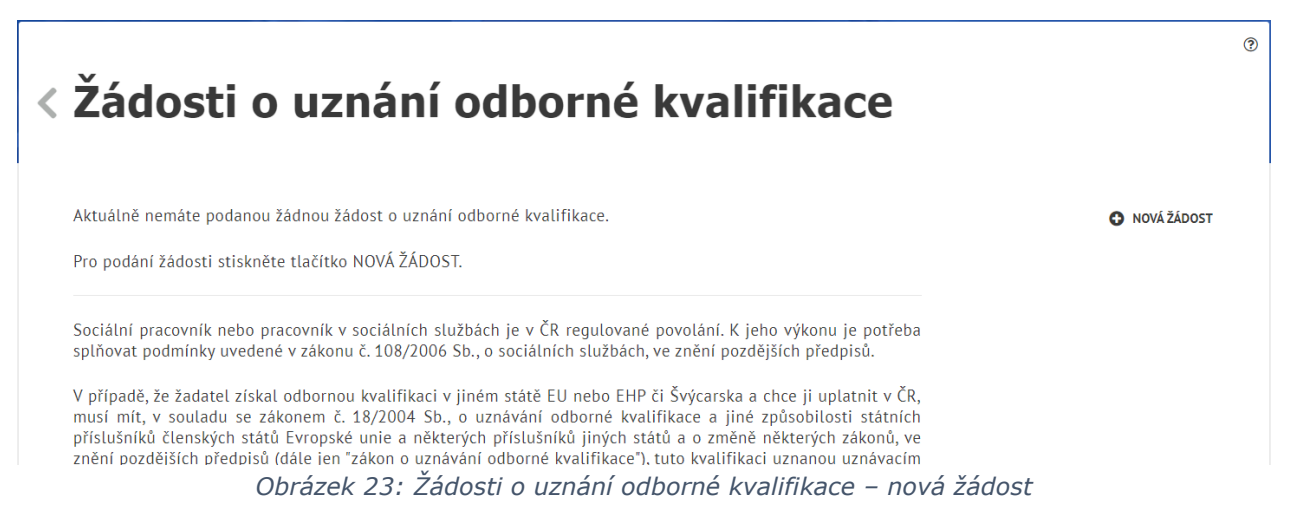

# <span id="page-23-1"></span><span id="page-23-0"></span>4.2 Nová žádost

Na obrazovce **Žádosti o uznání odborné kvalifikace** (viz kapitola [4.1](#page-22-1) [Přístup k](#page-22-1) aplikaci) klikněte na tlačítko **Nová žádost**. Zobrazí se formulář pro vyplnění údajů žádosti. Formulář je rozdělen do několika oblastí:

Oblast **Údaje o pracovní pozici:**

- **Pracovní pozice**  výklopný seznam pro výběr pracovní pozice žadatele.
- **Zamýšlená forma výkonu regulované činnosti** výklopný seznam pro výběr formy výkonu činnosti.
- **Je činnost regulovaná ve Vašem státě, kde jste obdržel(a) kvalifikaci?**  přepínač. Výchozí hodnota je Ne.

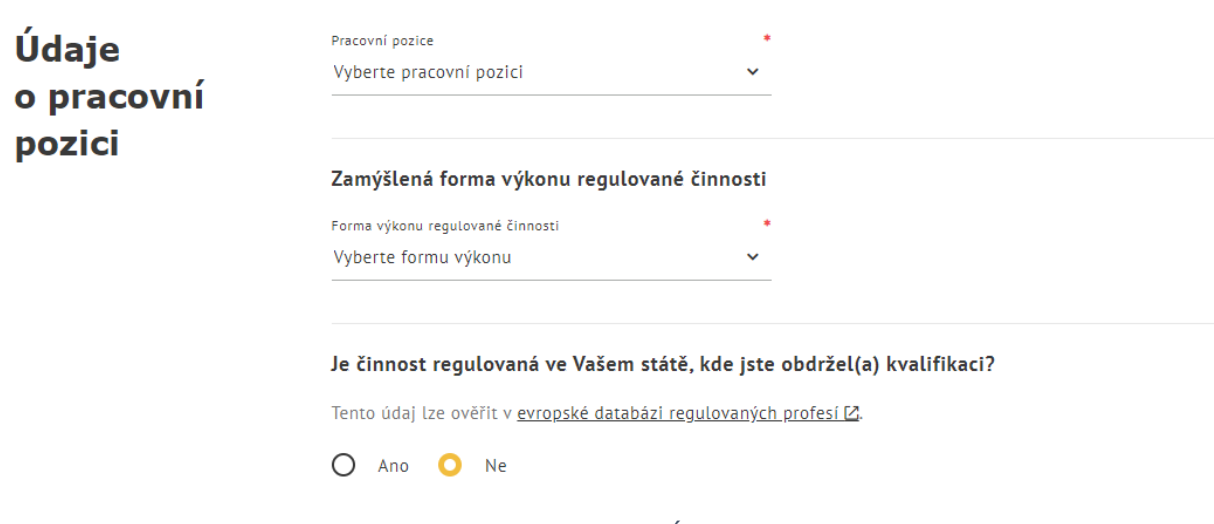

*Obrázek 24: Nová žádost – oblast Údaje o pracovní pozici*

#### <span id="page-23-2"></span>Oblast **Údaje o žadateli:**

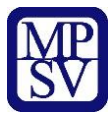

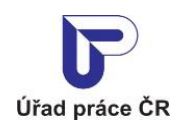

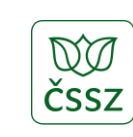

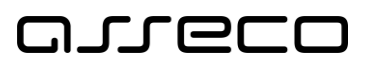

- **Pracovní pozice** výklopný seznam pro výběr pracovní pozice.
- **Jméno** textové pole pro zadání jména žadatele. Může být předvyplněno z údajů přihlášené osoby.
- **Příjmení** textové pole pro zadání příjmení žadatele. Může být předvyplněno z údajů přihlášené osoby.
- **Titul před jménem** textové pole pro zadání titulu před jménem žadatele. Může být předvyplněn z údajů přihlášené osoby.
- **Titul za jménem** textové pole pro zadání titulu za jménem žadatele. Může být předvyplněn z údajů přihlášené osoby.
- **Datum narození** datumové pole pro zadání data narození žadatele. Může být předvyplněno z údajů přihlášené osoby.
- **Státní příslušnost** pole s našeptávačem pro vyplnění státní příslušnosti žadatele. Může být předvyplněno z údajů přihlášené osoby.
- **Místo narození**  textové pole pro vyplnění místa narození žadatele. Může být předvyplněno z údajů přihlášené osoby.
- **Stát narození**  pole s rozbalovacím seznamem a našeptávačem pro vyplnění státu narození žadatele. Může být předvyplněno z údajů přihlášené osoby.
- **Pohlaví**  výklopný seznam pro výběr pohlaví žadatele. Může být předvyplněno z údajů přihlášené osoby.
- **Adresa trvalého bydliště**  může být vyplněna z údajů přihlášené osoby.
- o **Stát** pole s rozbalovacím seznamem a našeptávačem. Primárně je vyplněna hodnota Česká republika. V případě, že je ponechána hodnota Česká republika, jsou k dispozici údaje:
	- **PSČ** textové pole pro zadání poštovního směrovacího čísla trvalého bydliště.
	- **Obec** textové pole s našeptávačem pro zadání obce trvalého bydliště.
	- **Část obce**  textové pole s našeptávačem pro zadání části obce trvalého bydliště. V případě, že má obec pouze jednu část, je vyplněna automaticky po zadání pole Obec.
	- **Číslo popisné** primární volba přepínače pro vyplnění adresy dle **Číslo popisné** (číslo popisné a orientační) nebo **Číslo evidenční**.
		- **Číslo popisné** textové pole pro zadání čísla popisného trvalého bydliště.
		- **Číslo orientační** textové pole pro zadání čísla orientačního trvalého bydliště.
		- **Číslo evidenční** textové pole pro zadání čísla evidenčního trvalého bydliště.
	- **Ulice** textové pole s našeptávačem pro zadání ulice trvalého bydliště.
- o V případě, že v poli Stát vyplníte jinou hodnotu než Česká republika, jsou k dispozici údaje:
	- **Region** textové pole pro vyplnění regionu trvalého bydliště.
	- **PSČ** textové pole pro zadání poštovního směrovacího čísla trvalého bydliště.
	- **Obec**  textové pole pro zadání obce trvalého bydliště.

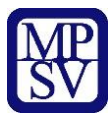

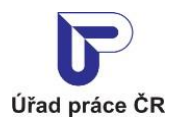

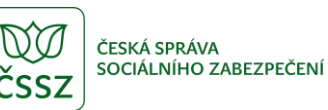

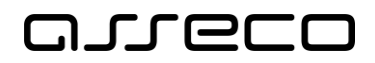

- **Ulice** textové pole pro zadání ulice trvalého bydliště.
- **Číslo** textové pole pro zadání čísla trvalého bydliště.

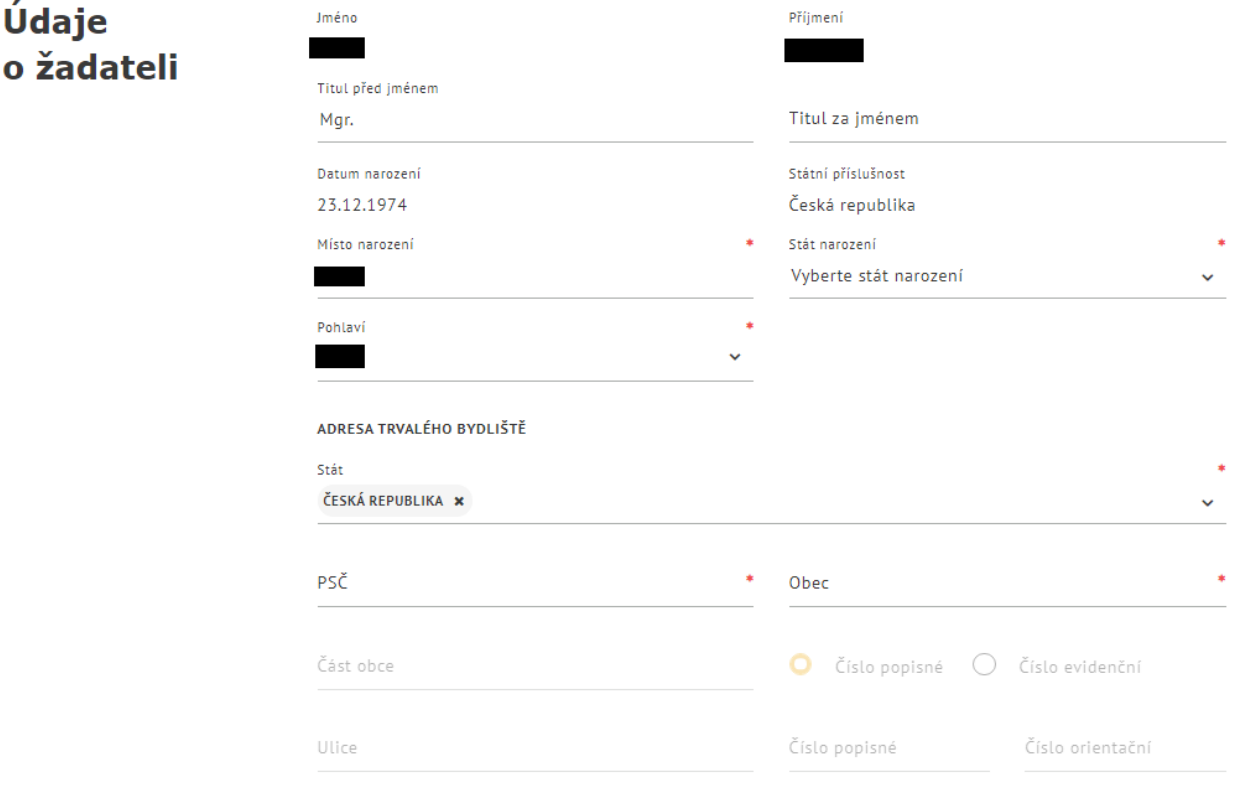

*Obrázek 25: Nová žádost – oblast Údaje o žadateli – část 1*

- <span id="page-25-0"></span>• **Doručovací adresa** – výklopná sekce k vyplnění, pokud se Vaše doručovací adresa liší od adresy trvalého bydliště. Pole pro vyplnění jsou shodná s adresou trvalého bydliště.
- **Kontaktní údaje**
- o **Kontaktní e-mail** textové pole pro zadání e-mailu. V poli je kontrolován správný formát e-mailu.
- o **Kontaktní telefon** textové pole pro zadání telefonního čísla. V poli je kontrolován formát, vyplňte číslo bez mezer či jiných oddělovačů.
- **Pokud jste zapsán(a) v profesní komoře, uveďte v jaké a vaše registrační číslo**
- o **Název profesní komory**  textové pole pro zadání profesní komory.
- o **Registrační číslo žadatele**  textové pole pro zadání registračního čísla.
- **Osobní údaje o rodinném příslušníkovi žadatele** výklopná sekce k vyplnění na základě rodinného vztahu s občanem EU/EHP.
- o **Rodinný vztah k žadateli** textové pole pro vyplnění rodinného vztahu k žadateli.
- o Další údaje pro vyplnění jsou shodná se základními údaji žadatele.

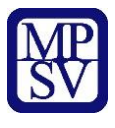

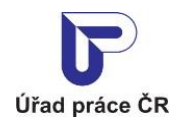

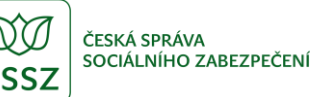

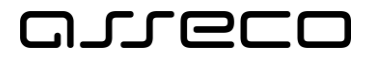

• **Údaje o zplnomocněném zástupci žadatele** – výklopná sekce pro vyplnění, pokud Vás v řízení zastupuje zplnomocněná osoba. Údaje pro vyplnění jsou shodná se základními údaji žadatele.

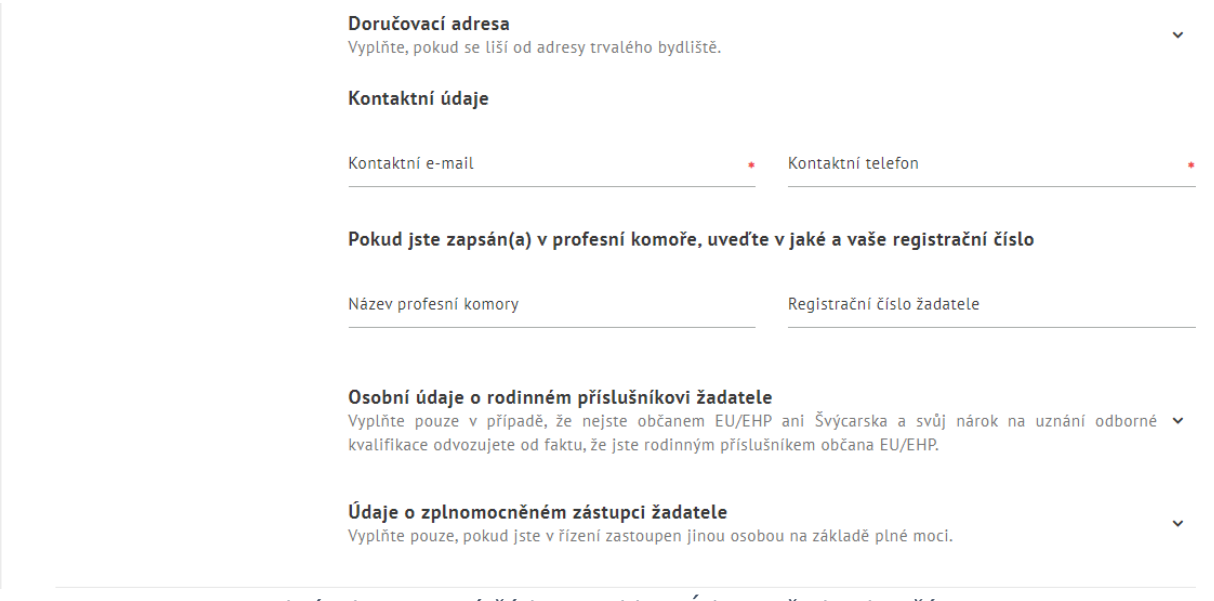

*Obrázek 26: Nová žádost – oblast Údaje o žadateli – část 2*

<span id="page-26-0"></span>Oblast **Údaje o odborné kvalifikaci**:

- **Odborné vzdělání**
	- o **Nejvyšší dosažené vzdělání** výklopný seznam pro zadání nejvyššího dosaženého vzdělání žadatele.
	- o **Typ dokladu o dosaženém vzdělání**  výklopný seznam pro zadání typu dokladu o dosaženém vzdělání.
- o **Číslo dokladu**  textové pole pro zadání čísla dokladu o dosaženém vzdělání.
- o **Název vzdělávacího zařízení** textové pole pro zadání názvu vzdělávacího zařízení, které vydalo výše uvedený doklad.
	- o **Adresa vzdělávacího zařízení**  oblast pro vyplnění adresy vzdělávacího zařízení. Pole pro vyplnění jsou shodná s adresou trvalého bydliště.

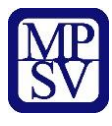

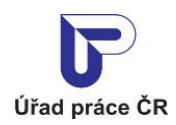

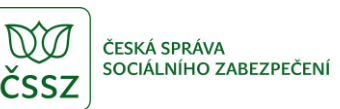

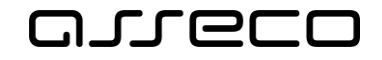

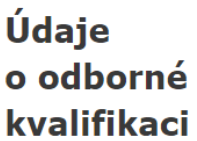

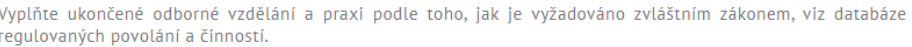

#### Odborné vzdělání

Diplom, osvědčení nebo jiný doklad získaný na základě absolvování vzdělání (vysokoškolského, vyššího odborného, středoškolského, ...) a odborné přípravy.

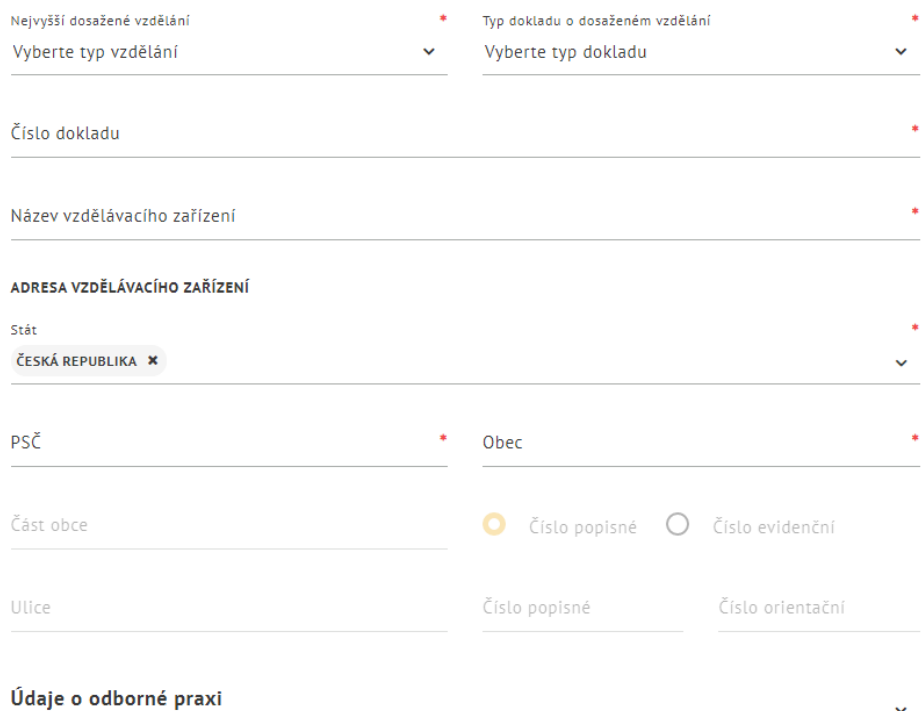

Vyplňte pouze, pokud je vyžadováno zvláštním zákonem, viz databáze regulovaných povolání a činností.

*Obrázek 27: Nová žádost – oblast Údaje o odborné kvalifikaci*

- <span id="page-27-0"></span>• **Údaje o odborné praxi** – výklopná sekce pro vyplnění, pokud je vyžadováno zvláštním zákonem.
- o **Forma výkonu předmětné profese**  výklopný seznam pro výběr formy výkonu profese.
- o **Doba výkonu předmětné profese**  číselné pole pro zadání doby výkonu profese. Délka se zadává v rocích nebo měsících.
- o **Roků**  výklopný seznam pro zadání jednotky výkonu profese. Na výběr je ze dvou hodnot – Roků nebo Měsíců.
- o **Stát výkonu předmětné profese** pole s rozbalovacím seznamem a našeptávačem pro vyplnění státu výkonu profese.

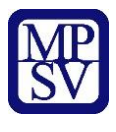

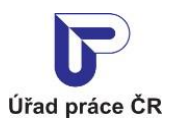

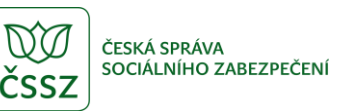

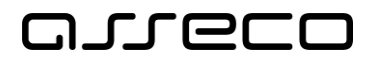

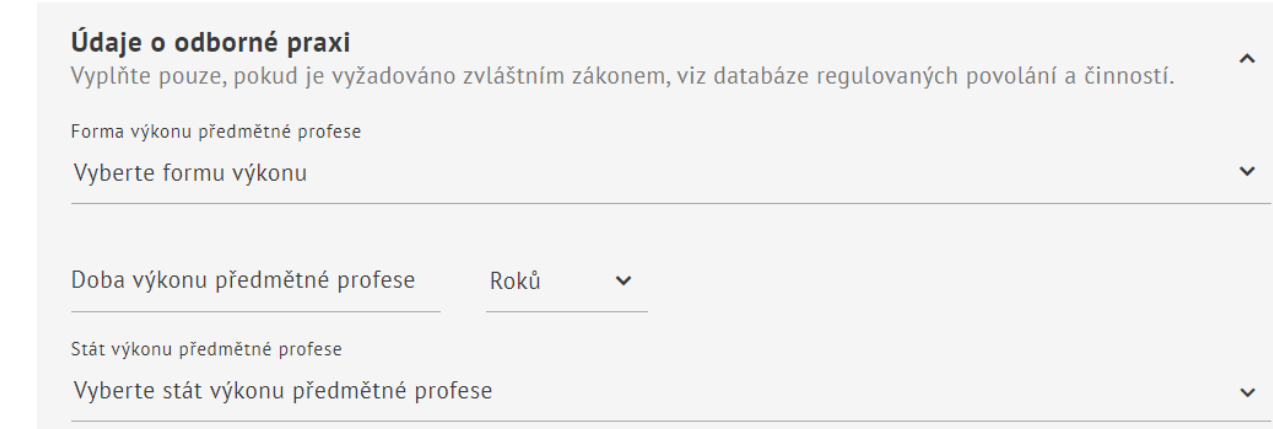

*Obrázek 28: Nová žádost – Údaje o odborné praxi*

#### <span id="page-28-0"></span>Oblast **Doklady přiložené k žádosti**:

- **Doklady prokazující totožnost žadatele:**
- o **Jakou přílohu vkládáte?**  výklopný seznam pro výběr typu dokladu žadatele.
- o **Vložit přílohu** pole nebo tlačítko. Po kliknutí na jedno z nich se otevře správce souborů pro výběr požadované přílohy. Zvolte soubor a potvrďte.
- o Tlačítko **Další doklad prokazující totožnost**  slouží k zobrazení polí pro zadání další přílohy.
- **Doklady prokazující odbornou kvalifikaci:**
	- o **Jakou přílohu vkládáte?**  výklopný seznam pro výběr typu dokladu žadatele.
	- o **Vložit přílohu** pole nebo tlačítko. Po kliknutí na jedno z nich se otevře správce souborů pro výběr požadované přílohy. Zvolte soubor a potvrďte.
	- o Tlačítko **Další doklad prokazující odbornou kvalifikaci**  slouží k zobrazení polí pro zadání další přílohy.

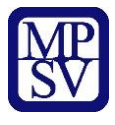

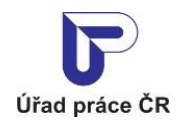

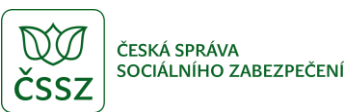

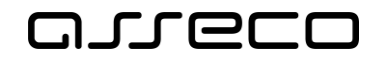

**Doklady** přiložené k žádosti

Doklady přiložené k žádosti mohou být doloženy v prosté kopii. Dle § 22 odst. 6 zákona č. 18/2004 Sb. má uznávací orgán v případě pochybností o pravosti kopie právo požadovat originál k nahlédnutí.

Doklad o odborné kvalifikaci a doklady o jiné způsobilosti musí být přeloženy do čekého jazyka (pokud v něm není vydán nebo pokud mezinárodní smlouva, kterou je Česká republika vázána, nestanoví jinak). Úředně ověřený překlad do českého jazyka není nutný, avšak v případě důvodných pochybností o správnosti překladu má uznávací orgán právo požadovat úředně ověřený překlad tlumočníkem zapsaným do seznamu znalců a tlumočníků.

V případě, že dojde k přerušení řízení z důvodu nedodání potřebných dokumentů ve stanovené lhůtě v případě výzvy k doplnění, nebo dojde k vydání rozhodnutí, budou přílohy, které nám byly zaslány, vymazány po ukončení řízení. V případě zaslání listinných příloh budou přílohy zaslány zpět žadateli.

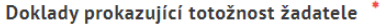

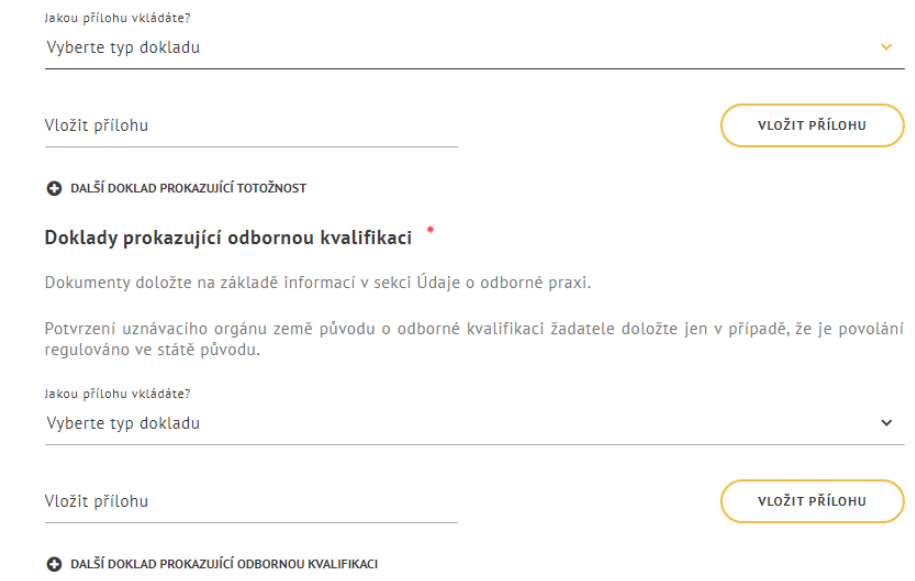

*Obrázek 29: Nová žádost – oblast Doklady přiložené k žádosti*

#### <span id="page-29-0"></span>Oblast **Vzdání se práva:**

- **Vzdát se práva na vyjádření k seznámení** zaškrtávací pole pro vzdání se práva na vyjádření k seznámení. Informace ke vzdání se práva jsou blíže popsaný pod ikonou  $\mathbf{a}$ .
- **Vzdát se práva na rozklad** zaškrtávací pole pro vzdání se práva na rozklad. Informace ke vzdání se práva jsou blíže popsaný pod ikonou  $\bullet$ .

#### Oblast **Prohlášení:**

- **Prohlašuji, že souhlasím se zpracováním osobních údajů uvedených v žádosti.**  – zaškrtávací pole pro udělení souhlasu. Účely, ke kterým je souhlas udělen, jsou dostupné pod ikonou **0**.
- **Prohlašuji, že všechny uvedené údaje jsou pravdivé.** zaškrtávací pole pro prohlášení o pravdivosti vyplněných údajů.

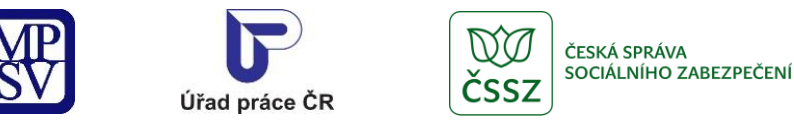

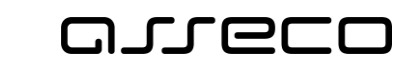

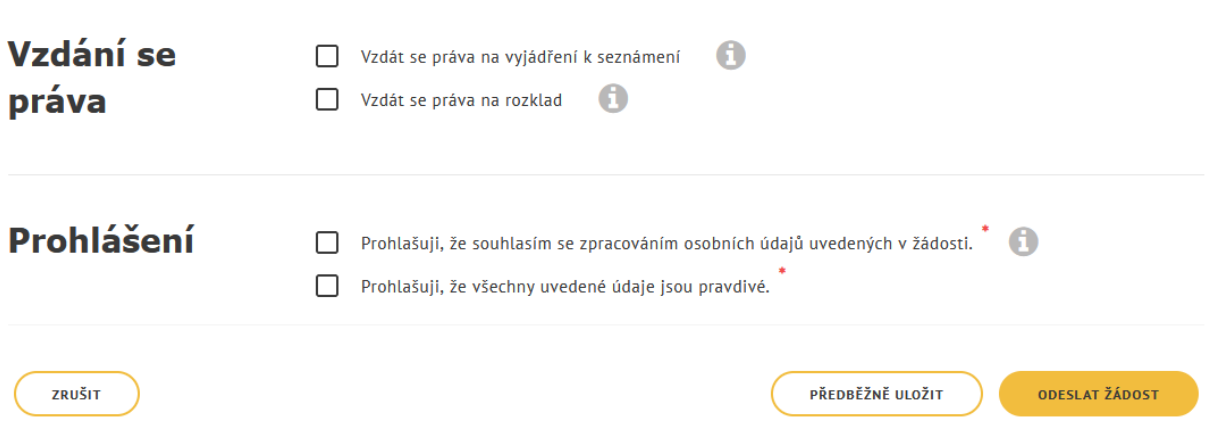

*Obrázek 30: Nová žádost – oblast Vzdání se práva a Prohlášení*

<span id="page-30-1"></span>Dále jsou k dispozici tlačítka:

- **Zrušit** slouží ke smazání dosud zadaných údajů.
- **Předběžně uložit**  slouží k uložení formuláře žádosti a pozdějšímu doplnění. Žádost nebude odeslaná k posouzení pracovníkům MPSV.
- **Odeslat ke schválení** slouží k odeslání žádosti pracovníkům MPSV. Po odeslání již nebude možné žádost Předběžně uložit.

### <span id="page-30-0"></span>4.3 Seznam žádostí

Na obrazovce Žádosti o uznání odborné kvalifikace (viz kapitola [4.1](#page-22-1) [Přístup k](#page-22-1) aplikaci) se zobrazí přehled podaných žádostí. Přehled obsahuje údaje o žádosti:

- **Datum podání žádosti** datum prvního odeslání žádosti k posouzení ze strany MPSV.
- **Stav žádosti**  údaj o stavu žádosti v průběhu správního řízení.
- **Číslo jednací** číslo jednací žádosti.
- **Stav řízení** údaj o stavu správního řízení.
- Tlačítko **Více informací** slouží pro zobrazení detailu žádosti (viz kapitola [4.4](#page-31-0) [Detail](#page-31-0)  [žádosti](#page-31-0)).
- Tlačítko **Nová žádost** slouží pro podání nové žádosti (viz kapitola [4.2](#page-23-0) [Nová žádost](#page-23-0)). Novou žádost lze podat pouze v případě, že u předchozích žádostí bylo již ukončeno správní řízení.

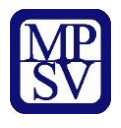

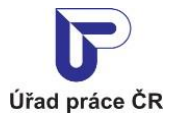

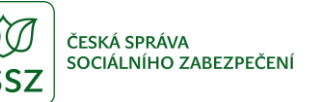

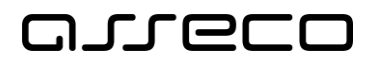

| $\odot$<br>< Žádosti o uznání odborné kvalifikace |                   |               |               |                       |  |  |
|---------------------------------------------------|-------------------|---------------|---------------|-----------------------|--|--|
| Datum podání<br>žádosti                           | Stav žádosti      | Číslo jednací | Stav řízení   | <b>C</b> NOVÁ ŽÁDOST  |  |  |
| 28.5.2021                                         | Dokument schválen |               | Podán rozklad | <b>VÍCE INFORMACÍ</b> |  |  |
| 4.5.2021                                          | Dokument schválen |               | Ukončeno      | <b>VÍCE INFORMACÍ</b> |  |  |
| 3.5.2021                                          | Dokument schválen |               | Ukončeno      | <b>VÍCE INFORMACÍ</b> |  |  |

*Obrázek 31: Seznam žádostí o uznání odborné kvalifikace*

# <span id="page-31-1"></span><span id="page-31-0"></span>4.4 Detail žádosti

Po kliknutí na tlačítko **Více informací** v přehledu žádostí (viz kapitola [4.3](#page-30-0) [Seznam](#page-30-0) žádostí) se zobrazí detail formuláře žádosti o uznání odborné kvalifikace.

Formulář obsahuje následující tlačítka:

- **Editovat údaje žádosti** slouží k úpravě či doplnění údajů (viz kapitola [4.5](#page-33-0) [Změna](#page-33-0)  [údajů žádosti](#page-33-0)).
- **Podat rozklad**  v dolní části obrazovky. Slouží k podání rozkladu k doručenému dokumentu (viz kapitola [4.6](#page-33-1) [Podání rozkladu\)](#page-33-1).

Formulář obsahuje kromě informací zadaných při podání žádosti (viz [4.2](#page-23-0) [Nová žádost](#page-23-0)) tyto údaje:

- Oblast **Základní údaje**
	- o **Datum podání žádosti** datum prvního odeslání žádosti k posouzení ze strany MPSV.
	- o **Stav žádosti**  údaj o stavu žádosti v průběhu správního řízení. Může nabývat hodnot:
		- *Předběžně uložená* žádost je předběžně uložená, nebyla ještě odeslána k posouzení.
		- *Ke zpracování* žádost byla odeslána k posouzení na MPSV, žádost není možné editovat.
		- *Vložen dokument* v průběhu správního řízení k žádosti byl pracovníkem MPSV vložen dokument. Vaše žádost je již posuzována ze strany MPSV.
		- *Dokument ke schválení* v průběhu správního řízení k žádosti byl pracovníkem MPSV vložen dokument a tento dokument čeká na schválení vedoucím oddělení/odboru.

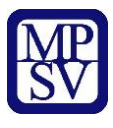

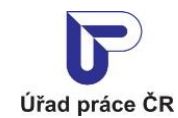

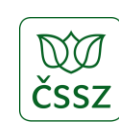

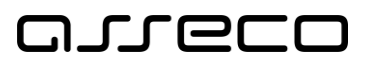

- *Dokument schválen* v průběhu správního řízení k žádosti byl pracovníkem MPSV vložen dokument a tento byl schválen vedoucím oddělení/odboru nebo ředitelem odboru. Dokument Vám bude doručován.
- *Dokument vrácen k opravě* v průběhu správního řízení k žádosti byl pracovníkem MPSV vložen dokument a tento dokument byl vedoucím oddělení/odboru nebo ředitelem odboru vrácen k opravě pracovníkovi/referentovi MPSV.
- *Dokument ke schválení k ŘO* v průběhu správního řízení k žádosti byl pracovníkem MPSV vložen dokument a tento dokument čeká na schválení ředitelem odboru.
- o **Číslo jednací** číslo jednací žádosti.
- o **Stav řízení** údaj o stavu správního řízení. Může nabývat hodnot:
	- *V řízení* žádost byla doručena pracovníkům MPSV, správní řízení bylo zahájeno.
	- *Přerušeno* řízení bylo přerušeno usnesením dle § 64 správního řádu.
	- *Zastaveno* řízení bylo zastaveno usnesením dle § 66 správního řádu.
	- *Vydáno rozhodnutí* v průběhu správního řízení byl pracovníkem MPSV vydán dokument typu rozhodnutí. Dokument Vám bude doručován.
	- *Rozhodnutí pravomocné* u dokumentu typu rozhodnutí uplynula lhůta pro nabytí právní moci a dokument je tak pravomocný. K dokumentu již není možné podat rozklad.
	- *Podán rozklad* v průběhu správního řízení byl Vámi podán rozklad a tento rozklad jste nevzali zpět. Ze strany MPSV bude rozklad posuzován.
	- *Odesláno na rozkladovou komisi* ze strany MPSV byl Vámi podaný rozklad odeslán k posouzení na rozkladovou komisi.
	- *Vydáno osvědčení* v průběhu správního řízení byl pracovníkem MPSV vydán dokument typu osvědčení. Dokument Vám bude doručován.
	- *Osvědčení pravomocné* u dokumentu typu osvědčení uplynula lhůta pro nabytí právní moci a dokument je tak pravomocný. K dokumentu již není možné podat rozklad.
	- *Ukončeno* správní řízení k Vaší žádosti bylo ze strany MPSV ukončeno. Můžete podat novou žádost.

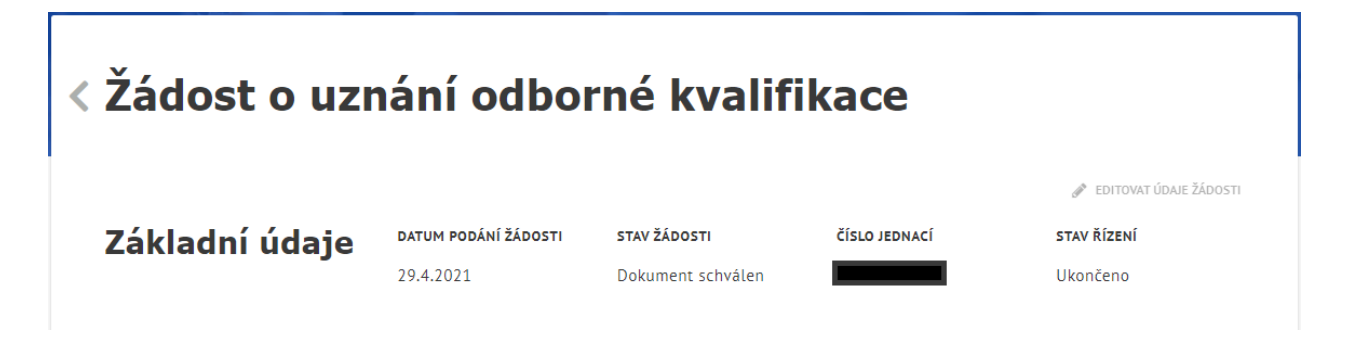

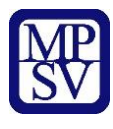

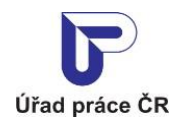

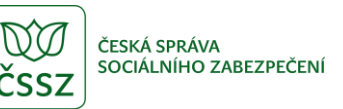

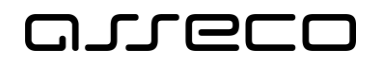

*Obrázek 32: Detail žádosti o uznání odborné kvalifikace*

# <span id="page-33-2"></span><span id="page-33-0"></span>4.5 Změna údajů žádosti

Na obrazovce Žádost o uznání odborné kvalifikace (viz kapitola [4.4](#page-31-0) [Detail žádosti](#page-31-0)) klikněte na tlačítko • EDITOVAT ÚDAJE ŽÁDOSTI. Zobrazí se formulář žádosti v editovatelném módu.

Tlačítko je přístupné pouze v případě, že:

- Žádost je ve stavu Předběžně uložená.
- V průběhu správního řízení byl vydán dokument Usnesení o přerušení řízení a výzva a tento dokument Vám byl doručen. Doplnění žádosti je možné na základě výzvy ze strany MPSV, a to do uplynutí data pro nabytí právní moci tohoto dokumentu.

Editovat lze všechny údaje, jako při prvním vyplnění formuláře (viz kapitola [4.2](#page-23-0) [Nová žádost](#page-23-0)). K dispozici jsou tlačítka:

- **Zrušit** slouží ke smazání změněných údajů, načtou se údaje před editací.
- **Předběžně uložit**  slouží k uložení formuláře žádosti a pozdějšímu doplnění. Tlačítko je přístupné pouze pokud žádost dosud nebyla odeslána.
- **Odeslat ke schválení** slouží k uložení formuláře žádosti a odeslání k posouzení ze strany MPSV.

# <span id="page-33-1"></span>Podání rozkladu

V dolní části obrazovky detailu žádosti o uznání odborné kvalifikace (viz kapitola [4.4](#page-31-0) [Detail](#page-31-0)  [žádosti\)](#page-31-0) klikněte na tlačítko **Podat rozklad**.

Tlačítko je dostupné jenom v případě, že:

- V průběhu správního řízení byl vydán dokument a tento dokument Vám byl doručen. U tohoto dokumentu nedošlo k nabytí právní moci – počítá se od data doručení dokumentu.
- U daného rozkladu k dokumentu nedošlo k zpětvzetí. K dokumentu, ke kterému jste vzali zpět rozklad, není možné znovu podat rozklad.
- Rozklad nebyl ukončen ze strany MPSV. V případě, že na straně MPSV byl rozklad ukončen, není možné podat rozklad ke stejnému dokumentu.

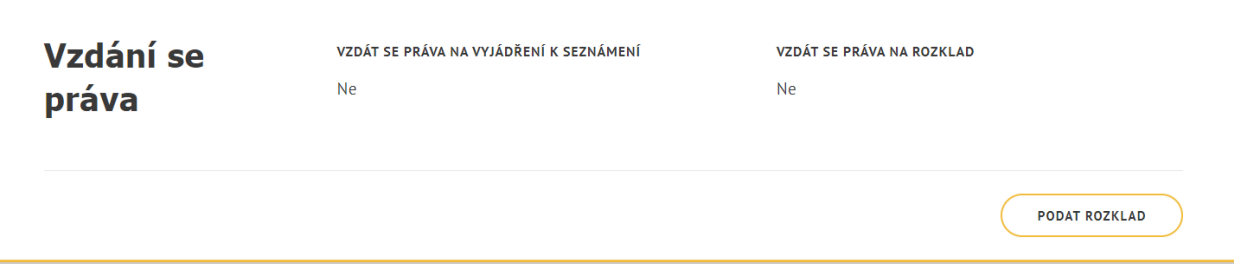

*Obrázek 33: Detail žádosti – podat rozklad*

<span id="page-33-3"></span>Zobrazí se obrazovka pro vyplnění údajů podání rozkladu. Obrazovka obsahuje údaje:

• **Číslo jednací žádosti** – číslo jednací Vaší žádosti.

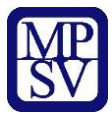

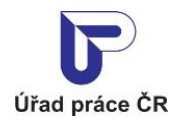

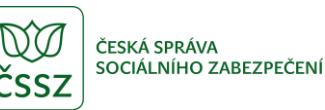

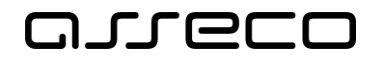

- **Číslo jednací dokumentu, proti kterému podáváte rozklad** výklopný seznam pro výběr dokumentu, ke kterému požadujete podat rozklad.
- **Důvod pro podání rozkladu** textové pole pro vyplnění důvodu pro podání rozkladu.

Dále jsou k dispozici tlačítka:

- **Zrušit** slouží ke smazání dosud zadaných údajů.
- **Podat rozklad** slouží k odeslání rozkladu k dokumentu správního řízení. Stav řízení se změní na Podán rozklad.

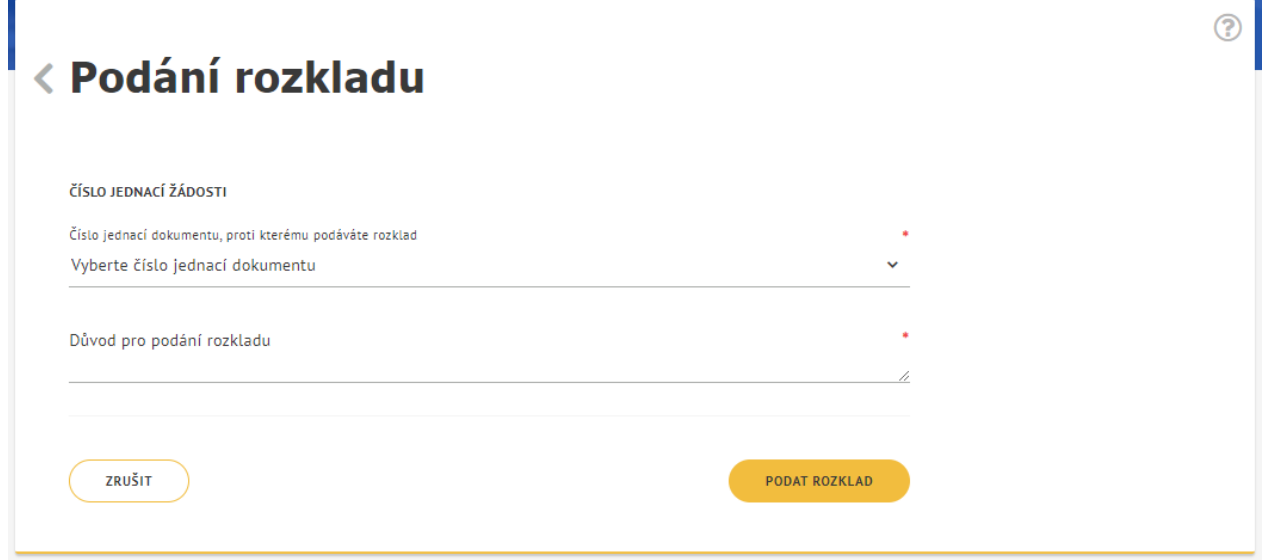

*Obrázek 34: Podání rozkladu*

### <span id="page-34-1"></span><span id="page-34-0"></span>4.7 Zpětvzetí rozkladu

V případě, že jste podali rozklad a rozklad chcete vzít zpět, klikněte na tlačítko  $\times$  VzírzPET v dolní části obrazovky detailu žádosti o uznání odborné kvalifikace (viz kapitola [4.4](#page-31-0) [Detail](#page-31-0)  [žádosti](#page-31-0)).

Po zpětvzetí rozkladu se doplní datum rozkladu do a rozklad je ukončen. Změní se i stav správního řízení. K stejnému dokumentu již rozklad nepůjde znovu podat.

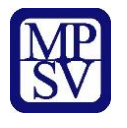

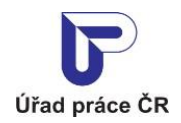

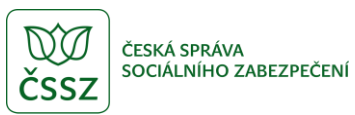

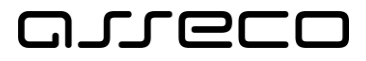

| <b>Rozklad</b> | DATUM PODÁNÍ ROZKLADU<br>28.5.2021 | <b>DATUM ROZKLADU DO</b><br>Nevyplněno | ČÍSLO JEDNACÍ<br>DOKUMENTU, PROTI<br><b>KTERÉMU JE PODÁN</b><br><b>ROZKLAD</b> | DATUM PRO ODPOVĚĎ<br>27.6.2021                                                              |
|----------------|------------------------------------|----------------------------------------|--------------------------------------------------------------------------------|---------------------------------------------------------------------------------------------|
|                | DŮVOD ROZKLADU                     | DATUM ZPĚTVZETÍ<br>Nevyplněno          | DATUM ODESLÁNÍ NA<br><b>ROZKLADOVOU KOMISI</b><br>Nevyplněno                   | <b>DATUM PŘIJETÍ</b><br>ROZHODNUTÍ ROZKLADOVÉ<br><b>KOMISE</b><br>Nevyplněno<br>X VZÍT ZPĚT |
|                |                                    |                                        |                                                                                | PODAT ROZKLAD                                                                               |

<span id="page-35-0"></span>*Obrázek 35: Detail žádosti – Zpětvzetí rozkladu*

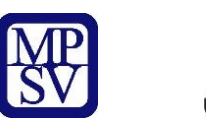

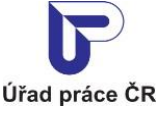

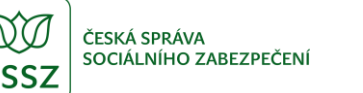

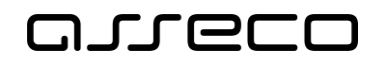

# <span id="page-36-0"></span>5 Podání žádosti o vydání osvědčení o kvalifikaci

Aplikace slouží k podání žádosti o vydání osvědčení o kvalifikaci sociálním pracovníkem nebo pracovníkem v sociálních službách. Žádost může prostřednictvím databáze sociálních pracovníků podávat pouze přihlášený uživatel. Žádost podaná přes portál MPSV je posuzována pracovníky MPSV v procesu správního řízení. Kromě podání žádosti je v této části aplikace možné žádost editovat (v případě vyzvání ze strany MPSV), podat rozklad k dokumentu správního řízení, nebo rozklad vzít zpět.

# <span id="page-36-1"></span>5.1 Přístup k aplikaci

V rozcestníku **Správa SP/PSS** (viz kapitola [2](#page-4-0) [Přístup k](#page-4-0) aplikaci) klikněte na dlaždici **Podání žádosti o vydání osvědčení**.

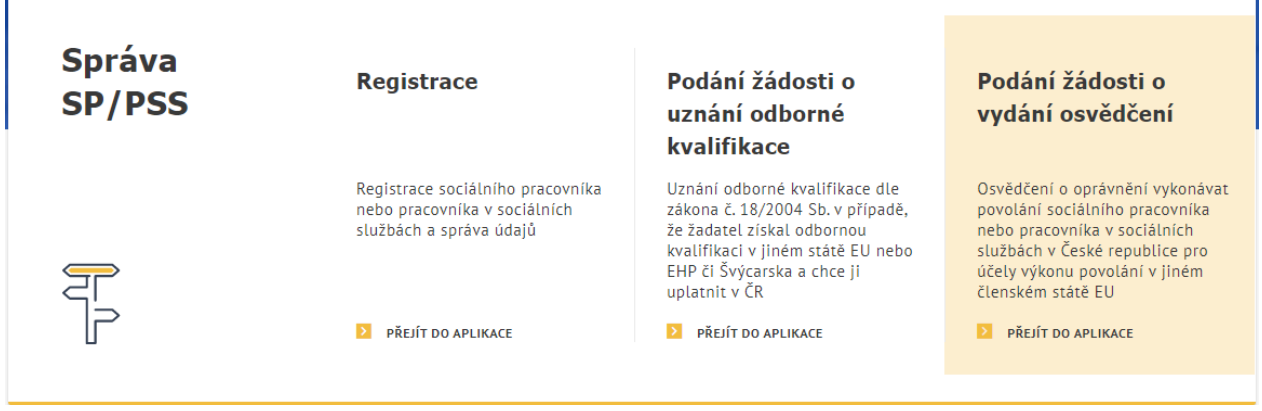

*Obrázek 36: Přístup k aplikaci Podání žádosti o vydání osvědčení*

<span id="page-36-2"></span>Zobrazí se obrazovka **Žádosti o vydání osvědčení o kvalifikaci**.

V případě, že ještě nemáte podanou žádost, zobrazí se úvodní stránka pro vytvoření Žádosti s tlačítkem **Nová žádost** (viz kapitola [5.2](#page-37-0) [Nová žádost](#page-37-0)).

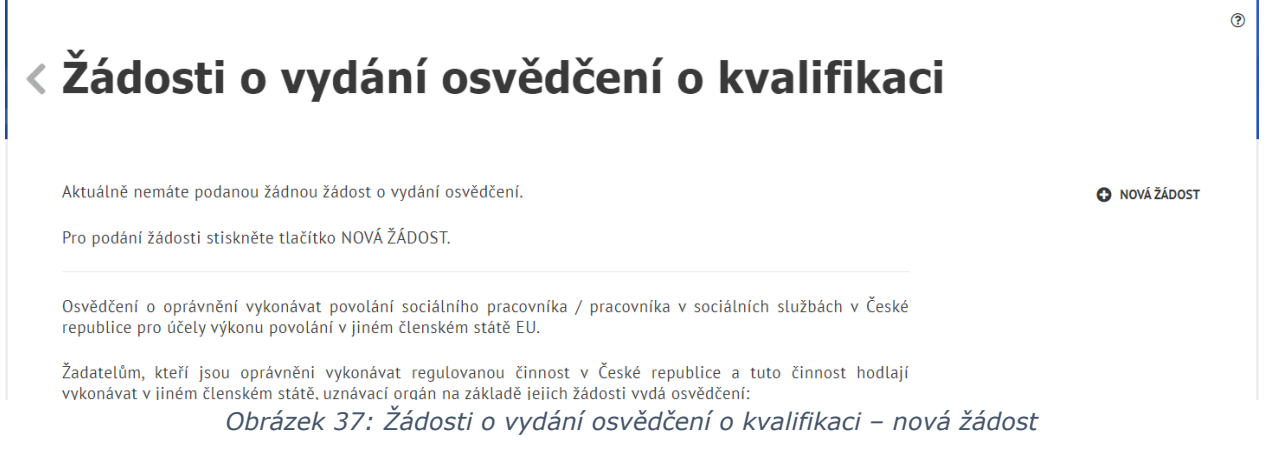

<span id="page-36-3"></span>V případě, že již máte podanou žádost, zobrazí se seznam podaných žádostí (viz kapitola [5.3](#page-41-0) [Seznam žádostí](#page-41-0)).

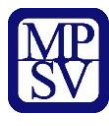

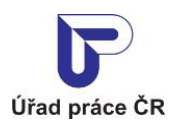

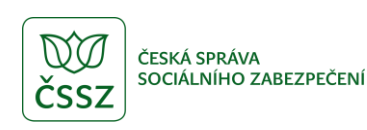

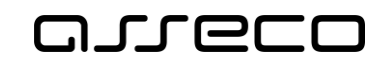

# <span id="page-37-0"></span>5.2 Nová žádost

Na obrazovce **Žádosti o vydání osvědčení o kvalifikaci** (viz kapitola [4.1](#page-22-1) [Přístup k](#page-22-1) aplikaci) klikněte na tlačítko **Nová žádost**. Zobrazí se formulář pro vyplnění údajů žádosti. Formulář je rozdělen do několika oblastí:

#### Oblast **Základní údaje o žadateli:**

- **Pracovní pozice** výklopný seznam pro výběr pracovní pozice.
- **Jméno** textové pole pro zadání jména žadatele. Může být předvyplněno z údajů přihlášené osoby.
- **Příjmení** textové pole pro zadání příjmení žadatele. Může být předvyplněno z údajů přihlášené osoby.
- **Titul před jménem** textové pole pro zadání titulu před jménem žadatele. Může být předvyplněn z údajů přihlášené osoby.
- **Titul za jménem** textové pole pro zadání titulu za jménem žadatele. Může být předvyplněn z údajů přihlášené osoby.
- **Datum narození** datumové pole pro zadání data narození žadatele. Může být předvyplněno z údajů přihlášené osoby.
- **Státní příslušnost** pole s našeptávačem pro vyplnění státní příslušnosti žadatele. Může být předvyplněno z údajů přihlášené osoby.
- **Místo narození**  textové pole pro vyplnění místa narození žadatele. Může být předvyplněno z údajů přihlášené osoby.
- **Stát narození**  pole s rozbalovacím seznamem a našeptávačem pro vyplnění státu narození žadatele. Může být předvyplněno z údajů přihlášené osoby.
- **Pohlaví**  výklopný seznam pro výběr pohlaví žadatele. Může být předvyplněno z údajů přihlášené osoby.
- **Kontaktní údaje**
- o **Kontaktní e-mail** textové pole pro zadání e-mailu. V poli je kontrolován správný formát e-mailu.
- o **Kontaktní telefon** textové pole pro zadání telefonního čísla. V poli je kontrolován formát, vyplňte číslo bez mezer či jiných oddělovačů.
	- **Ikona** slouží pro přidání druhého kontaktního telefonu.
- **Adresa trvalého bydliště**  může být vyplněna z údajů přihlášené osoby.
	- o **Stát** pole s rozbalovacím seznamem a našeptávačem. Primárně je vyplněna hodnota Česká republika. V případě, že je ponechána hodnota Česká republika, jsou k dispozici údaje:
		- **PSČ** textové pole pro zadání poštovního směrovacího čísla trvalého bydliště.
		- **Obec** textové pole s našeptávačem pro zadání obce trvalého bydliště.
		- **Část obce**  textové pole s našeptávačem pro zadání části obce trvalého bydliště. V případě, že má obec pouze jednu část, je vyplněna automaticky po zadání pole Obec.

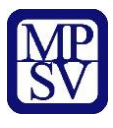

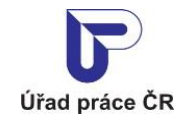

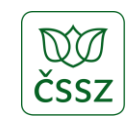

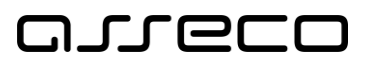

- **Číslo popisné** primární volba přepínače pro vyplnění adresy dle **Číslo popisné** (číslo popisné a orientační) nebo **Číslo evidenční**.
	- **Číslo popisné** textové pole pro zadání čísla popisného trvalého bydliště.
	- **Číslo orientační** textové pole pro zadání čísla orientačního trvalého bydliště.
	- **Číslo evidenční** textové pole pro zadání čísla evidenčního trvalého bydliště.
- **Ulice** textové pole s našeptávačem pro zadání ulice trvalého bydliště.
- o V případě, že v poli Stát vyplníte jinou hodnotu než Česká republika, jsou k dispozici údaje:
	- **Region** textové pole pro vyplnění regionu trvalého bydliště.
	- **PSČ** textové pole pro zadání poštovního směrovacího čísla trvalého bydliště.
	- **Obec**  textové pole pro zadání obce trvalého bydliště.
	- **Ulice**  textové pole pro zadání ulice trvalého bydliště.
	- **Číslo** textové pole pro zadání čísla trvalého bydliště.
- **Doručovací adresa** výklopná sekce k vyplnění, pokud se Vaše doručovací adresa liší od adresy trvalého bydliště. Pole pro vyplnění jsou shodná s adresou trvalého bydliště.

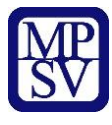

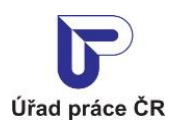

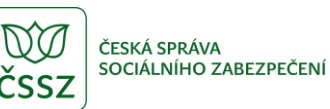

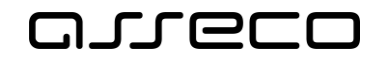

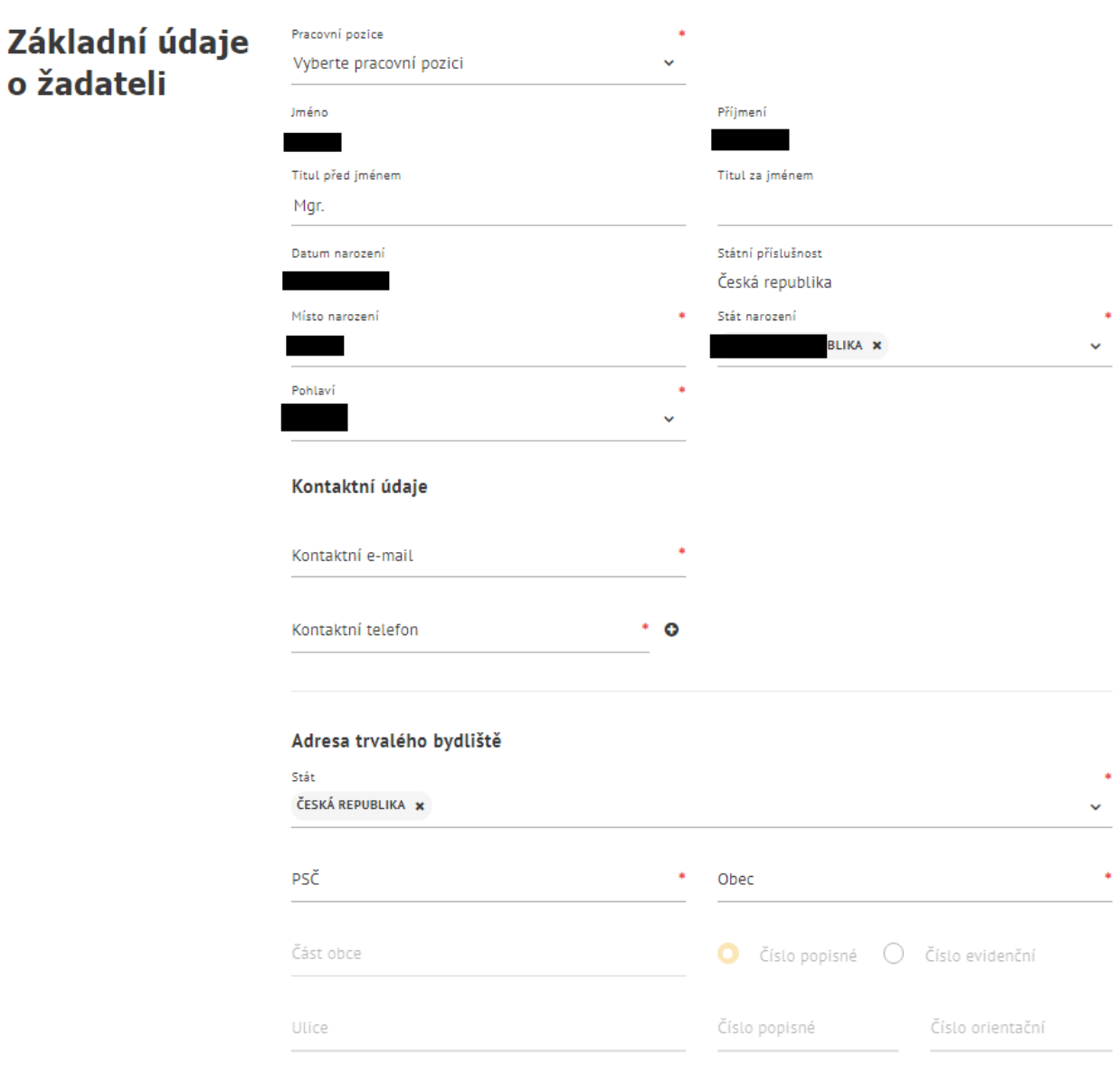

*Obrázek 38: Nová žádost – oblast Základní údaje o žadateli*

<span id="page-39-0"></span>Oblast **Doklady přiložené k žádosti**:

- **Jakou přílohu vkládáte** výklopný seznam pro zadání typu dokladu.
- **Vložit přílohu** pole nebo tlačítko. Po kliknutí na jedno z nich se otevře správce souborů pro výběr požadované přílohy. Zvolte soubor a potvrďte.
- Tlačítko **Další doklad k žádosti** slouží k zobrazení polí pro zadání další přílohy.

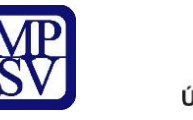

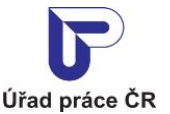

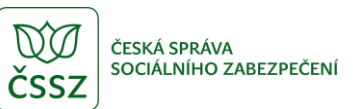

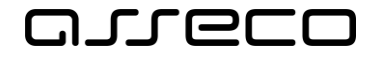

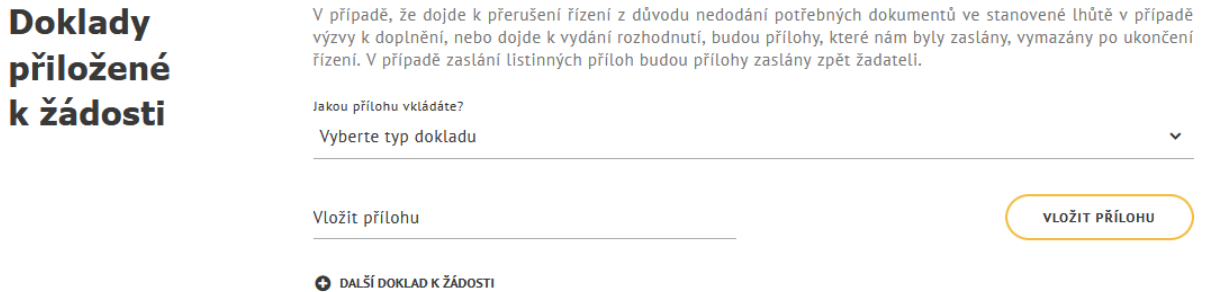

*Obrázek 39: Nová žádost – oblast Doklady přiložené k žádosti*

#### <span id="page-40-0"></span>Oblast **Poznámky nebo další požadavky na znění osvědčení:**

• **Text poznámky** – textové pole pro zadání poznámky k žádosti.

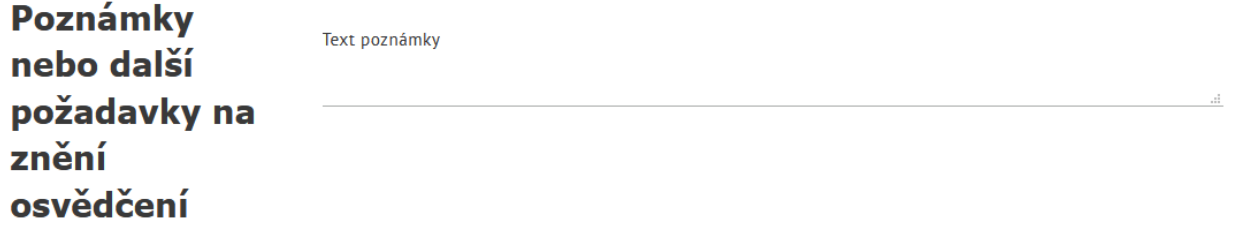

*Obrázek 40: Nová žádost – oblast Poznámky nebo další požadavky na znění osvědčení*

#### <span id="page-40-1"></span>Oblast **Vzdání se práva:**

- **Vzdát se práva na vyjádření k seznámení** zaškrtávací pole pro vzdání se práva na vyjádření k seznámení. Informace ke vzdání se práva jsou blíže popsaný pod ikonou  $\mathbf{O}$ .
- **Vzdát se práva na rozklad** zaškrtávací pole pro vzdání se práva na rozklad. Informace ke vzdání se práva jsou blíže popsaný pod ikonou .

#### Oblast **Prohlášení:**

- **Prohlašuji, že souhlasím se zpracováním osobních údajů uvedených v žádosti.**  – zaškrtávací pole pro udělení souhlasu. Účely, ke kterým je souhlas udělen, jsou dostupné pod ikonou **.**
- **Prohlašuji, že všechny uvedené údaje jsou pravdivé.** zaškrtávací pole pro prohlášení o pravdivosti vyplněných údajů.

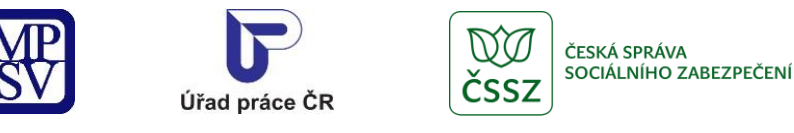

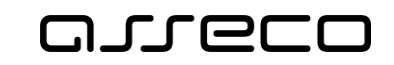

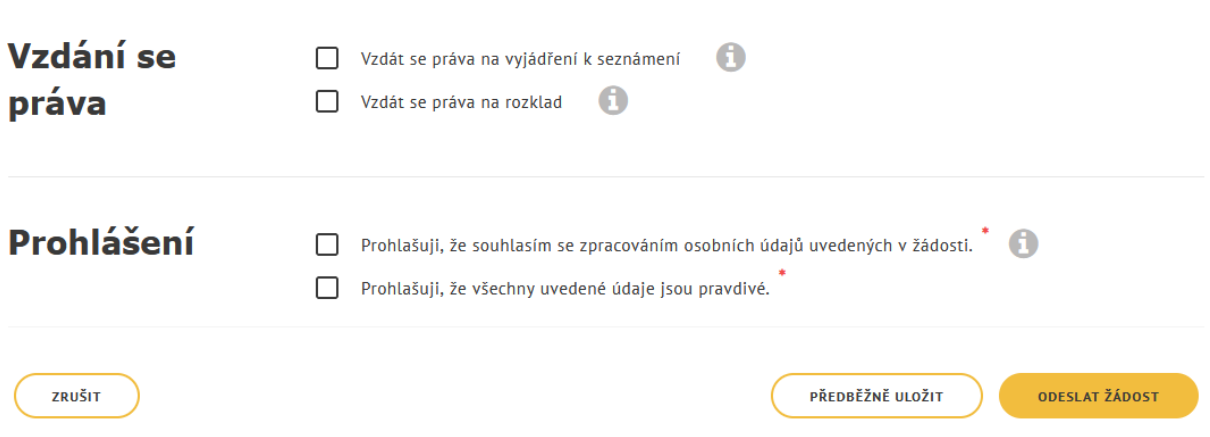

*Obrázek 41: Nová žádost – oblast Vzdání se práva a Prohlášení*

<span id="page-41-1"></span>Dále jsou k dispozici tlačítka:

- **Zrušit** slouží ke smazání dosud zadaných údajů.
- **Předběžně uložit**  slouží k uložení formuláře žádosti a pozdějšímu doplnění. Žádost nebude odeslaná k posouzení pracovníkům MPSV.
- **Odeslat ke schválení** slouží k odeslání žádosti pracovníkům MPSV. Po odeslání již nebude možné žádost Předběžně uložit.

### <span id="page-41-0"></span>5.3 Seznam žádostí

Na obrazovce Žádosti o vydání osvědčení o kvalifikaci (viz kapitola [5.1](#page-36-1) [Přístup k](#page-36-1) aplikaci) se zobrazí přehled podaných žádostí. Přehled obsahuje údaje o žádosti:

- **Datum podání žádosti** datum prvního odeslání žádosti k posouzení ze strany MPSV.
- **Stav žádosti**  údaj o stavu žádosti v průběhu správního řízení.
- **Číslo jednací** číslo jednací žádosti.
- **Stav řízení** údaj o stavu správního řízení.
- Tlačítko **Více informací** slouží pro zobrazení detailu žádosti (viz kapitola [5.4](#page-42-0) [Detail](#page-42-0)  [žádosti](#page-42-0)).
- Tlačítko **Nová žádost** slouží pro podání nové žádosti (viz kapitola [5.2](#page-37-0) [Nová žádost](#page-37-0)). Novou žádost lze podat pouze v případě, že u předchozích žádostí bylo již ukončeno správní řízení.

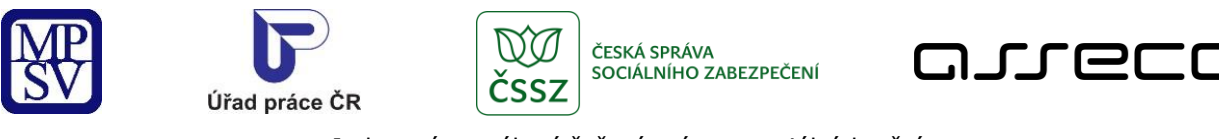

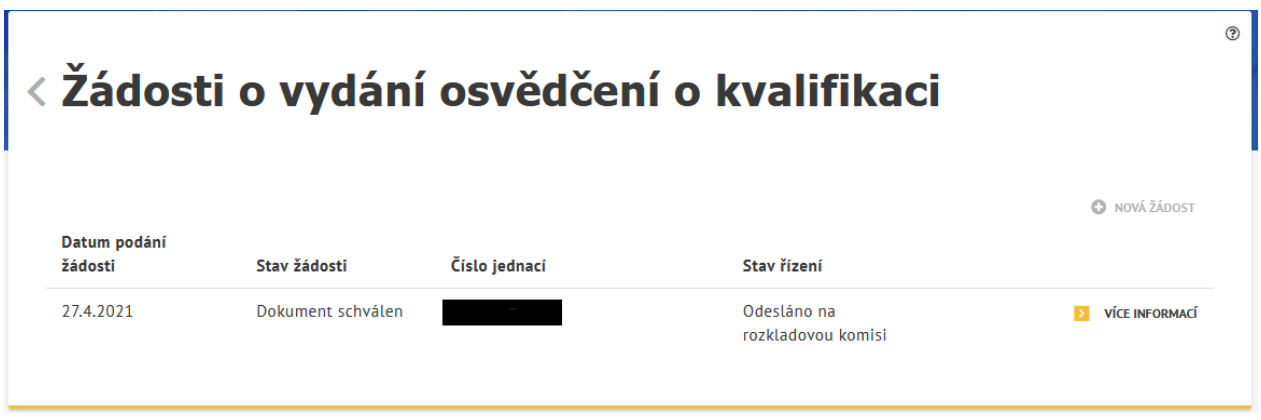

*Obrázek 42: Seznam žádostí o vydání osvědčení o kvalifikaci*

# <span id="page-42-1"></span><span id="page-42-0"></span>5.4 Detail žádosti

Po kliknutí na tlačítko **Více informací** v přehledu žádostí (viz kapitola [5.3](#page-41-0) [Seznam žádostí](#page-41-0)) se zobrazí detail formuláře žádosti o vydání osvědčení o kvalifikaci.

Formulář obsahuje následující tlačítka:

- **Editovat údaje žádosti** slouží k úpravě či doplnění údajů (viz kapitola [5.5](#page-44-0) [Změna](#page-44-0)  [údajů žádosti](#page-44-0)).
- **Podat rozklad**  v dolní části obrazovky. Slouží k podání rozkladu k doručenému dokumentu (viz kapitola [5.6](#page-44-1) [Podání rozkladu\)](#page-44-1).

Formulář obsahuje kromě informací zadaných při podání žádosti (viz [5.2](#page-37-0) [Nová žádost](#page-37-0)) tyto údaje:

- Oblast **Základní údaje**
	- o **Datum podání žádosti** datum prvního odeslání žádosti k posouzení ze strany MPSV.
	- o **Stav žádosti**  údaj o stavu žádosti v průběhu správního řízení. Může nabývat hodnot:
		- *Předběžně uložená* žádost je předběžně uložená, nebyla ještě odeslána k posouzení.
		- *Ke zpracování* žádost byla odeslána k posouzení na MPSV, žádost není možné editovat.
		- *Vložen dokument* v průběhu správního řízení k žádosti byl pracovníkem MPSV vložen dokument. Vaše žádost je již posuzována ze strany MPSV.
		- *Dokument ke schválení* v průběhu správního řízení k žádosti byl pracovníkem MPSV vložen dokument a tento dokument čeká na schválení vedoucím oddělení/odboru.
		- *Dokument schválen* v průběhu správního řízení k žádosti byl pracovníkem MPSV vložen dokument a tento byl schválen vedoucím

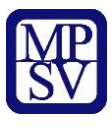

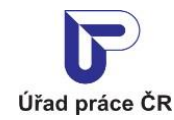

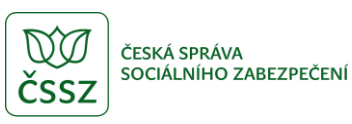

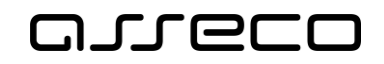

oddělení/odboru nebo ředitelem odboru. Dokument Vám bude doručován.

- *Dokument vrácen k opravě* v průběhu správního řízení k žádosti byl pracovníkem MPSV vložen dokument a tento dokument byl vedoucím oddělení/odboru nebo ředitelem odboru vrácen k opravě pracovníkovi/referentovi MPSV.
- *Dokument ke schválení k ŘO* v průběhu správního řízení k žádosti byl pracovníkem MPSV vložen dokument a tento dokument čeká na schválení ředitelem odboru.
- o **Číslo jednací** číslo jednací žádosti.
- o **Stav řízení**  údaj o stavu správního řízení. Může nabývat hodnot:
	- *V řízení* žádost byla doručena pracovníkům MPSV, správní řízení bylo zahájeno.
	- *Přerušeno* řízení bylo přerušeno usnesením dle § 64 správního řádu.
	- *Zastaveno* řízení bylo zastaveno usnesením dle § 66 správního řádu.
	- *Vydáno rozhodnutí* v průběhu správního řízení byl pracovníkem MPSV vydán dokument typu rozhodnutí. Dokument Vám bude doručován.
	- *Rozhodnutí pravomocné* u dokumentu typu rozhodnutí uplynula lhůta pro nabytí právní moci a dokument je tak pravomocný. K dokumentu již není možné podat rozklad.
	- *Podán rozklad* v průběhu správního řízení byl Vámi podán rozklad a tento rozklad jste nevzali zpět. Ze strany MPSV bude rozklad posuzován.
	- *Odesláno na rozkladovou komisi* ze strany MPSV byl Vámi podaný rozklad odeslán k posouzení na rozkladovou komisi.
	- *Vydáno osvědčení* v průběhu správního řízení byl pracovníkem MPSV vydán dokument typu osvědčení. Dokument Vám bude doručován.
	- *Osvědčení pravomocné* u dokumentu typu osvědčení uplynula lhůta pro nabytí právní moci a dokument je tak pravomocný. K dokumentu již není možné podat rozklad.

*Ukončeno* – správní řízení k Vaší žádosti bylo ze strany MPSV ukončeno. Můžete podat novou žádost.

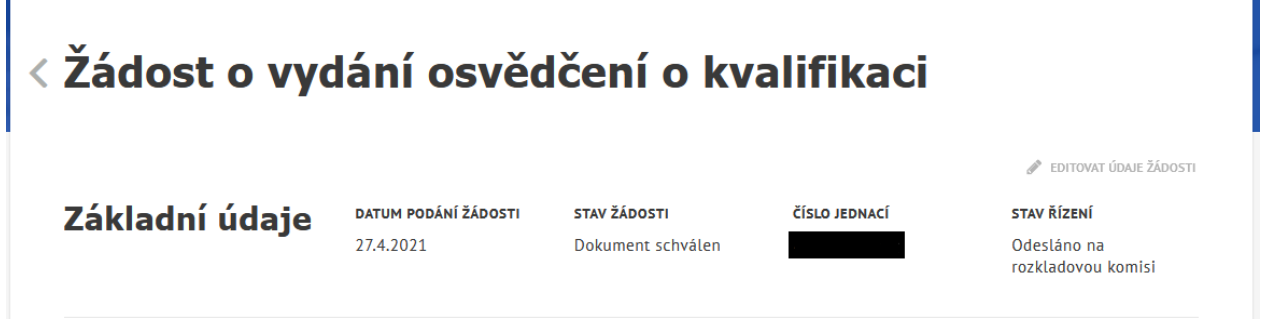

<span id="page-43-0"></span>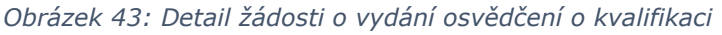

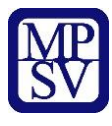

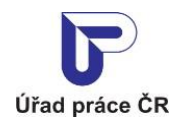

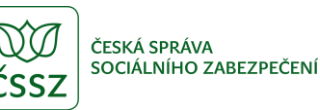

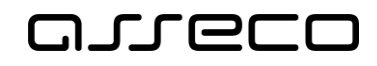

# <span id="page-44-0"></span>5.5 Změna údajů žádosti

Na obrazovce Žádost o vydání osvědčení o kvalifikaci (viz kapitola [5.4](#page-42-0) [Detail žádosti](#page-42-0)) klikněte na tlačítko « EDITOVAT ÚDAJE ŽÁDOSTI. Zobrazí se formulář žádosti v editovatelném módu.

Tlačítko je přístupné pouze v případě, že:

- Žádost je ve stavu Předběžně uložená.
- V průběhu správního řízení byl vydán dokument Usnesení o přerušení řízení a výzva a tento dokument Vám byl doručen. Doplnění žádosti je možné na základě výzvy ze strany MPSV, a to do uplynutí data pro nabytí právní moci tohoto dokumentu.

Editovat lze všechny údaje, jako při prvním vyplnění formuláře (viz kapitola [5.2](#page-37-0) [Nová žádost](#page-37-0)). K dispozici jsou tlačítka:

- **Zrušit** slouží ke smazání změněných údajů, načtou se údaje před editací.
- **Předběžně uložit**  slouží k uložení formuláře žádosti a pozdějšímu doplnění. Tlačítko je přístupné pouze pokud žádost dosud nebyla odeslána.
- **Odeslat ke schválení** slouží k uložení formuláře žádosti a odeslání k posouzení ze strany MPSV.

### <span id="page-44-1"></span>Podání rozkladu

V dolní části obrazovky detailu žádosti o vydání osvědčení (viz kapitola [5.4](#page-42-0) [Detail žádosti](#page-42-0)) klikněte na tlačítko **Podat rozklad**.

Tlačítko je dostupné jenom v případě, že:

- V průběhu správního řízení byl vydán dokument a tento dokument Vám byl doručen. U tohoto dokumentu nedošlo k nabytí právní moci – počítá se od data doručení dokumentu.
- U daného rozkladu k dokumentu nedošlo k zpětvzetí. K dokumentu, ke kterému jste vzali zpět rozklad, není možné znovu podat rozklad.
- Rozklad nebyl ukončen ze strany MPSV. V případě, že na straně MPSV byl rozklad ukončen, není možné podat rozklad ke stejnému dokumentu.

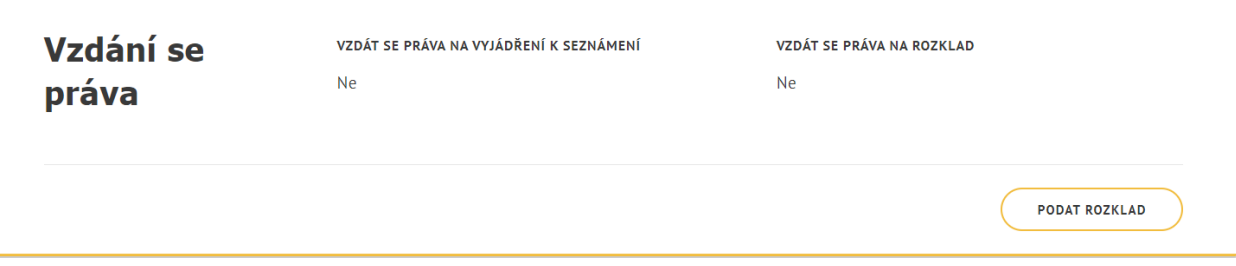

*Obrázek 44: Detail žádosti – podat rozklad*

<span id="page-44-2"></span>Zobrazí se obrazovka pro vyplnění údajů podání rozkladu. Obrazovka obsahuje údaje:

• **Číslo jednací žádosti** – číslo jednací Vaší žádosti.

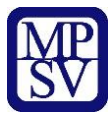

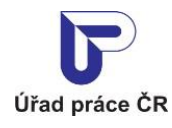

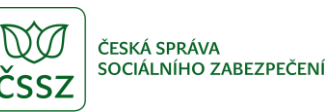

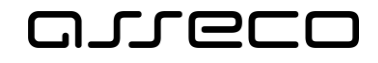

- **Číslo jednací dokumentu, proti kterému podáváte rozklad** výklopný seznam pro výběr dokumentu, ke kterému požadujete podat rozklad.
- **Důvod pro podání rozkladu** textové pole pro vyplnění důvodu pro podání rozkladu.

Dále jsou k dispozici tlačítka:

- **Zrušit** slouží ke smazání dosud zadaných údajů.
- **Podat rozklad** slouží k odeslání rozkladu k dokumentu správního řízení. Stav řízení se změní na Podán rozklad.

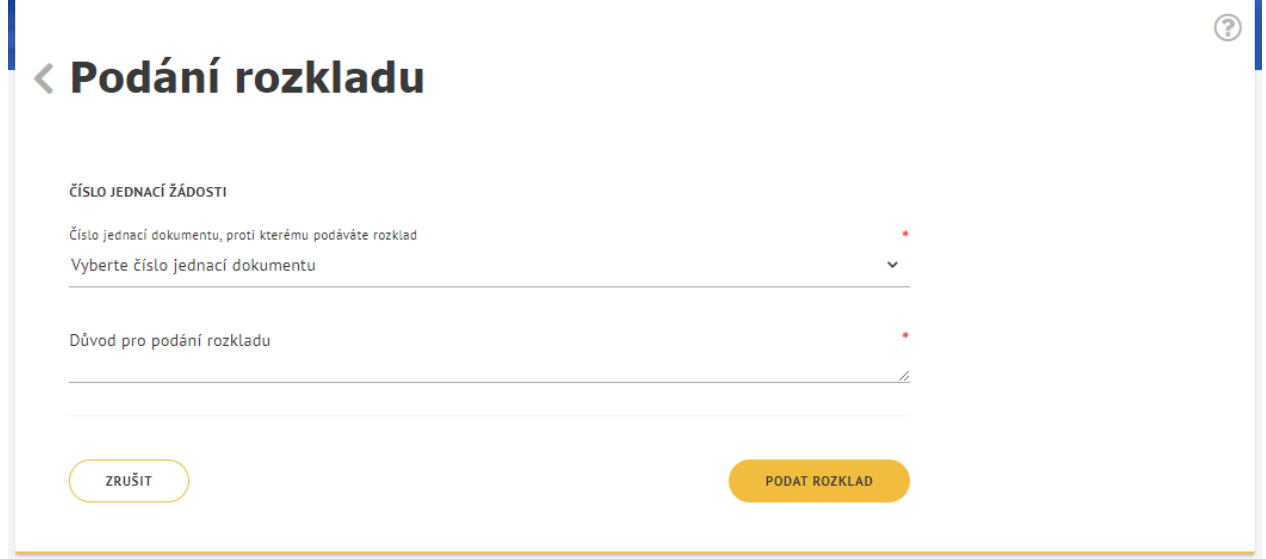

*Obrázek 45: Podání rozkladu*

### <span id="page-45-1"></span><span id="page-45-0"></span>5.7 Zpětvzetí rozkladu

V případě, že jste podali rozklad a rozklad chcete vzít zpět, klikněte na tlačítko  $\times$  VzírzPET v dolní části obrazovky detailu žádosti o vydání osvědčení (viz kapitola [5.4](#page-42-0) [Detail žádosti](#page-42-0)). Po zpětvzetí rozkladu se doplní datum rozkladu do a rozklad je ukončen. Změní se i stav správního řízení. K stejnému dokumentu již rozklad nepůjde znovu podat.

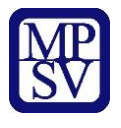

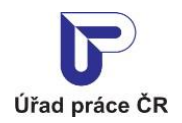

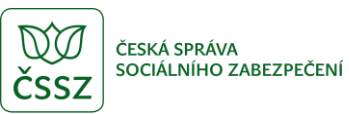

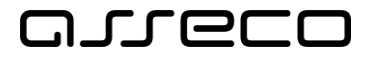

| <b>Rozklad</b> | DATUM PODÁNÍ ROZKLADU<br>28.5.2021 | <b>DATUM ROZKLADU DO</b><br>Nevyplněno | ČÍSLO JEDNACÍ<br>DOKUMENTU, PROTI<br><b>KTERÉMU JE PODÁN</b><br><b>ROZKLAD</b> | DATUM PRO ODPOVĚĎ<br>27.6.2021                                                                     |
|----------------|------------------------------------|----------------------------------------|--------------------------------------------------------------------------------|----------------------------------------------------------------------------------------------------|
|                | DŮVOD ROZKLADU                     | <b>DATUM ZPĚTVZETÍ</b><br>Nevyplněno   | DATUM ODESLÁNÍ NA<br><b>ROZKLADOVOU KOMISI</b><br>Nevyplněno                   | <b>DATUM PŘIJETÍ</b><br>ROZHODNUTÍ ROZKLADOVÉ<br><b>KOMISE</b><br>Nevyplněno<br><b>X</b> VZÍT ZPĚT |
|                |                                    |                                        |                                                                                | PODAT ROZKLAD                                                                                      |

<span id="page-46-0"></span>*Obrázek 46: Detail žádosti – Zpětvzetí rozkladu*

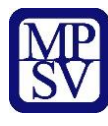

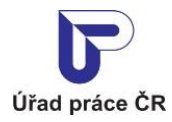

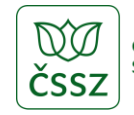

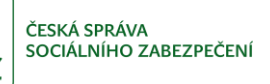

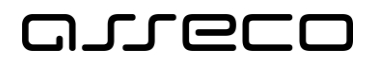

# <span id="page-47-0"></span>Příloha 1 - Seznam obrázků

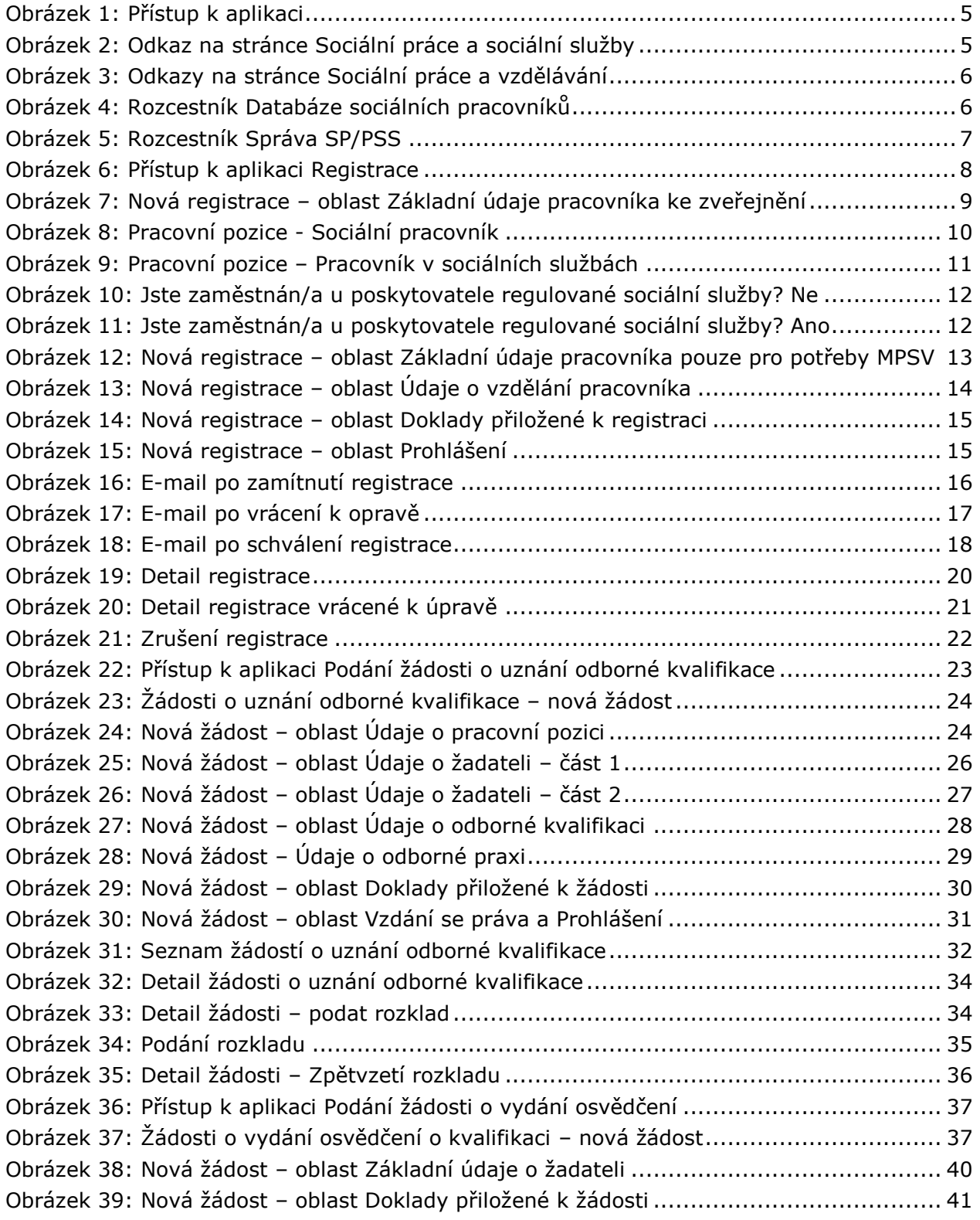

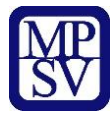

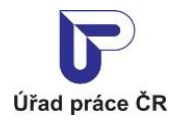

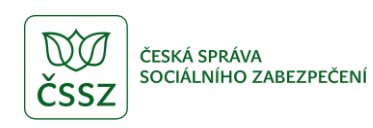

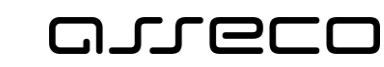

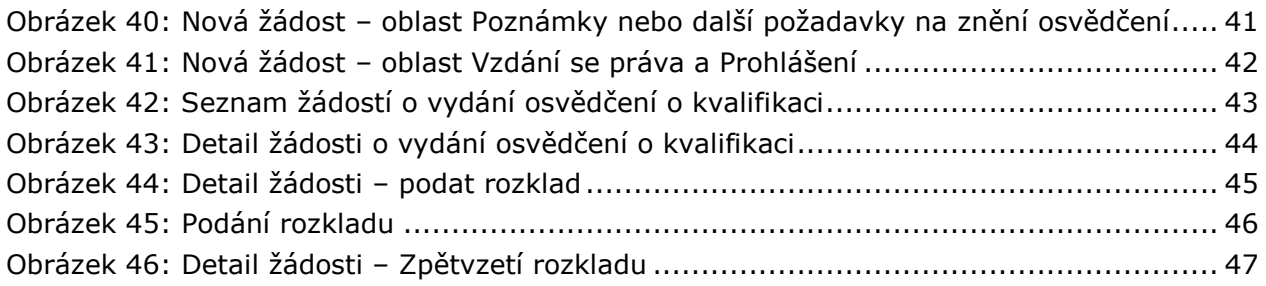